## **ҚР ҰКО тіркеу куәліктерін алуға арналған жеке тұлғаның басшылығы**

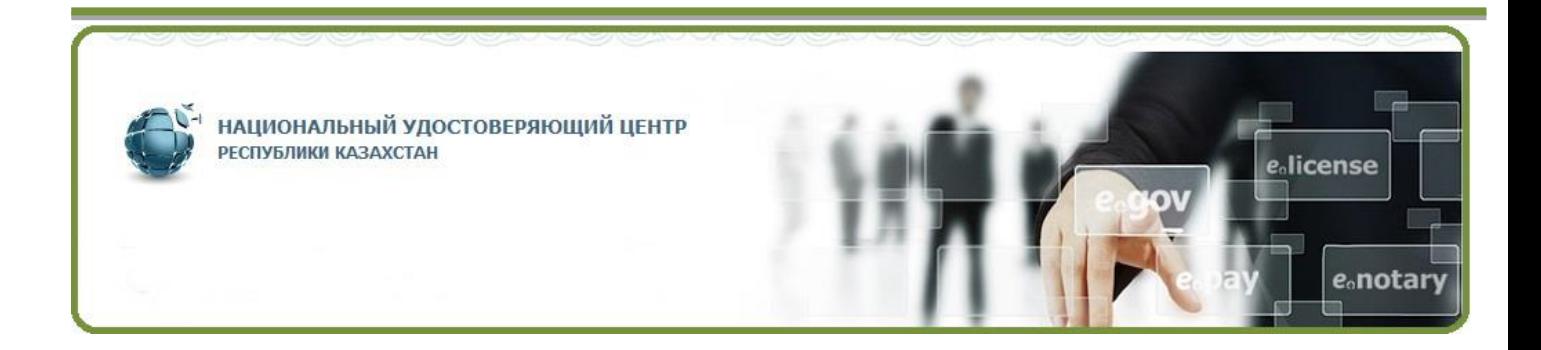

#### ҚР ИДМ БААК «Мемлекеттік техникалық қызмет» РМК

# Мазмұны

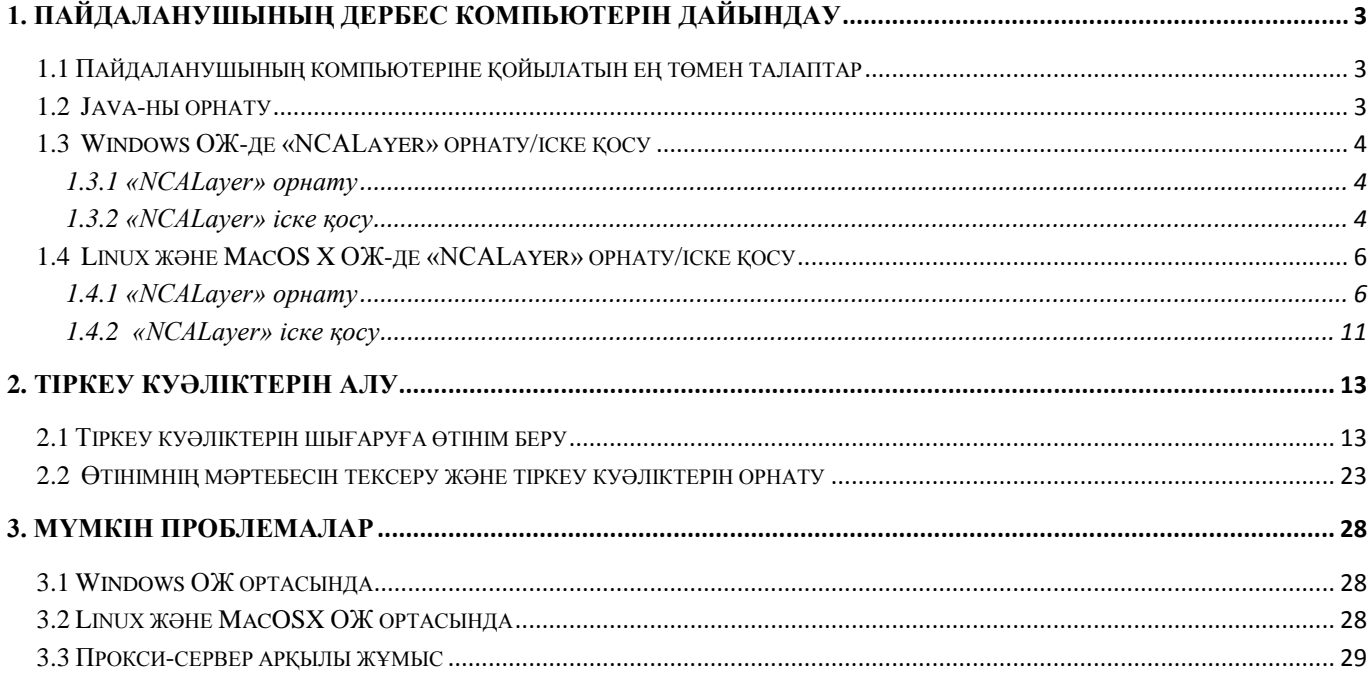

## **1. Пайдаланушының дербес компьютерін дайындау**

<span id="page-2-0"></span>Пайдаланушының тіркеу куәліктерін шығаруға арналған өтінімді сәтті жіберу үшін ДК алдын ала дайындауды жүзеге асыру қажет.

#### <span id="page-2-1"></span>**1.1 Пайдаланушының компьютеріне қойылатын ең төмен талаптар**

- Браузер: Internet Explorer 10+, Firefox 4+, Opera 10+, Google Chrome 4+, Safari 5+;
- Java 1.7+ алдын ала орнатылған нұсқа;
- Операциялық жүйе: Windows XP/7/8/10, Linux, OS X 10.

#### **1.2 Java-ны орнату**

<span id="page-2-2"></span>Егер Сіздің дербес компьютеріңізде Java жоқ болған жағдайда, оны Java [\(http://java.com/ru\)](http://java.com/ru) ресми сайтынан көшіріп, орнатуды ұсынамыз (немесе pki.gov.kz ресми сайтында ұсынылған сілтемелерді пайдаланыңыз).

*Егер Сіздің компьютеріңізде Java-ның алдыңғы нұсқасы орнатылған жағдайда, Java-ның алдыңғы нұсқасын жою және компьютерге жаңа нұсқасын орнату қажет.* 

Java-ны дербес компьютердің операциялық жүйесінің түріне (32 немесе 64 разрядты жүйесі) сәйкес таңдаңыз және көшіріп алыңыз.

Java-ны көшіруді басқаннан кейін "File Download" (Файлды жүктеу) диалогтық терезе ашылады, мұнда жүктелетін файлды орындау немесе сақтау ұсынылады.

Орнату бағдарламасын іске қосу үшін Run (Іске қосу) кнопкасын басыңыз. Файлды кейін орнату мақсатында сақтау үшін Save (Сақтау) кнопкасын басыңыз.

 Қажет папканы таңдаңыз және файлды локальдық компьютерде сақтаңыз. Файлды сақтаңыз (мысалы, жұмыс үстеліне).

 Орнату процесін іске қосу үшін сақталған файлды екі рет басыңыз. Орнату процесі басталады. Лицензиялық келісімнің шарттарын қабылдау және орнатуды жалғастыру үшін Install (Орнату) кнопкасын басыңыз. Орнату кезеңдерін растауға сұрау салуынған бірнеше диалогтық терезе пайда болады, соңғы диалогтық терезедегі Close (Жабу) кнопкасын басыңыз.

Ескертпе: Java-ны орнату жөніндегі нұсқаулықпен JAVA [\(http://java.com/ru/download/help/windows\\_manual\\_download.xml\)](http://java.com/ru/download/help/windows_manual_download.xml) ресми порталында таныса аласыз.

**Назар аударыңыз!** Java-ны орнатқаннан кейін компьютерді қайта жүктеу қажет.

*Java-ны орнату процедурасы аяқталды.*

## <span id="page-3-0"></span>**1.3 Windows ОЖ-де «NCALayer» орнату/іске қосу**

#### **1.3.1 «NCALayer» орнату**

<span id="page-3-1"></span>pki.gov.kz ресми сайтынан *«*NCALayer» жүктеңіз. Мұрағатты шешіңіз де «Windows» папкасын ашыңыз.

«NCALayer.exe» файлын іске қосыңыз.

Инсталлятордың нұсқаулықтарына еріп, бағдарламаны орнатыңыз. Операциялық жүйені жүктеген кезде «NCALayer» бағдарламасын автоматты түрде іске қосу үшін қанат белгілерін қойып шығыңыз (1-сурет).

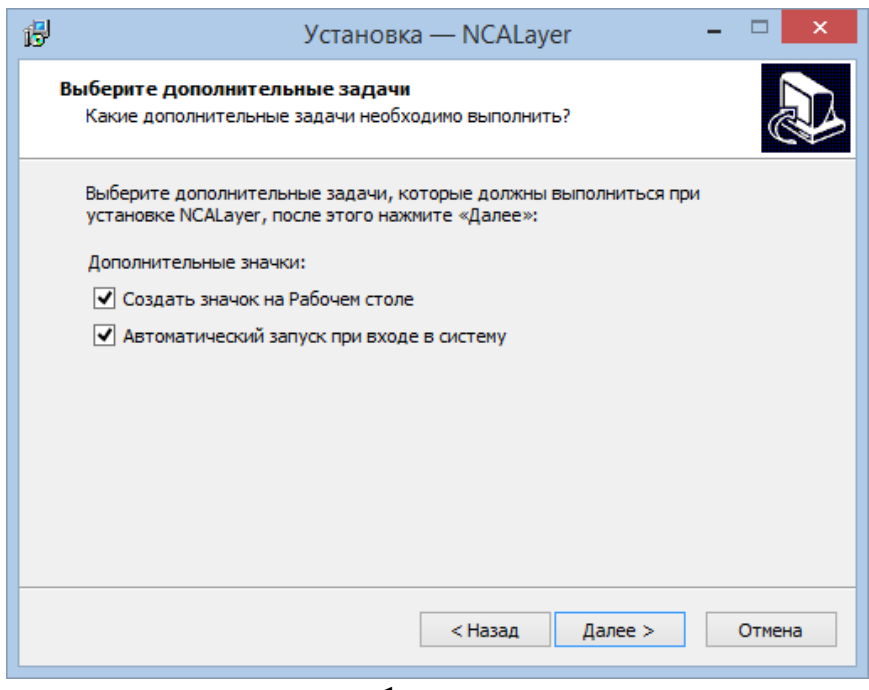

**1- сурет**

Бағдарламаның сәтті орнатылғаны туралы сәйкес хабарламаға дейін орнатуды жалғастырыңыз.

*«NCALayer» бағдарламасын орнату аяқталды.*

#### **1.3.2 «NCALayer» іске қосу**

<span id="page-3-2"></span>**«**NCALayer**»** қосымшасын іске қосыңыз. Алғашқы іске қосқан кезде бағдарлама жұмысқа қажетті негізгі тіркеу куәліктерінің орнатуын орындайды. Негізгі тіркеу куәліктерін орнатуға сұрау салуы бар терезе екі рет шығады. Тіркеу куәліктерін орнату сұрау салуына «Иә» деп жауап беру керек.

**Назар аударыңыз!** Бағдарлама автоматты түрде жүйелік трейге жиырылады. Сіз қол қою функционалын пайдаланғанда бағдарламаны жабуға болмайды.

*«NCALayer» бағдарламасын іске қосу аяқталды*

### *Mozilla Firefox*

Егер сіз жұмыс жасауға Mozilla Firefox браузерін пайдалануды жоспарласаңыз, Сізге негізгі тіркеу куәліктерін (ҚР ҰКО және ҚР НКО) сертификаттардың сенімді қоймасына қосымша орнату жөн.

Негізгі тіркеу куәліктерін (RSA) Mozilla Firefox браузеріне орнату үшін pki.gov.kz басты бетін ашыңыз да, «pki\_rsa» сілтемесіне басыңыз (2-сурет).

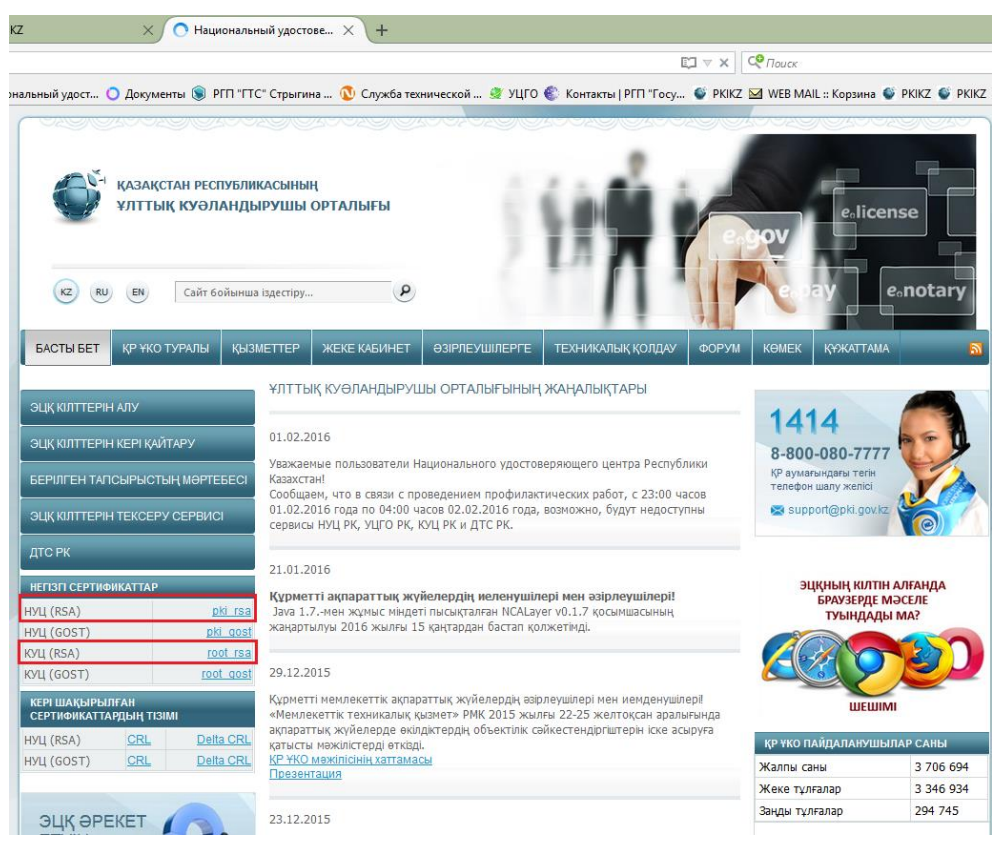

#### **2-сурет**

Шыққан терезеде «Веб-сайттарды сәйкестендірген кезде сенім білдіру» қанат белгісін қойып шығыңыз және «OK» батырмасын басыңыз (3-сурет). ҰКО (RSA) негізгі тіркеу куәлігін орнату аяқталды

НКО (RSA) негізгі тіркеу куәлігін орнату процедурасын қайталаңыз.

Браузерді қайта қосыңыз.

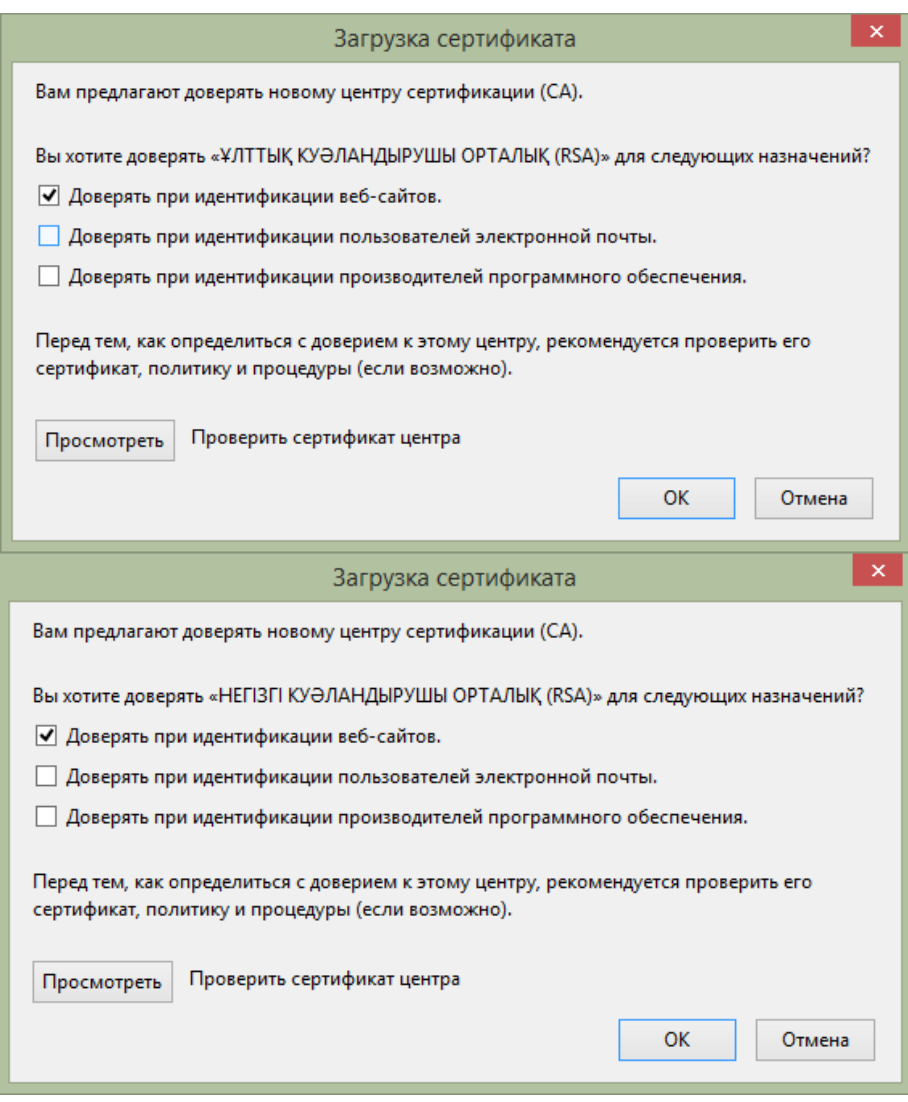

**3-сурет** *Негізгі тіркеу куәліктерінің орнатылуы аяқталды.*

## <span id="page-5-0"></span>**1.4 Linux және MacOS X ОЖ-де «NCALayer» орнату/іске қосу**

## **1.4.1 «NCALayer» орнату**

<span id="page-5-1"></span>Linux және MacOS X операциялық жүйелері үшін «NCALayer.zip» мұрағатын Сізге ыңғайлы кез келген жерге шешіп орнатыңыз. Шешілген мұрағаттың «cert» директориясында «root rsa.cer» және «pki rsa.cer» екі негізгі сертификаттарын орналасқан, оларды браузердің сенімді негізгі сертификаттары қоймасына орнату қажет. Браузерге тәуелді негізгі сертификаттары орнату айрықша болады.

## *Google Chrome, Opera*

Браузердің күйге келтірулерінде «Қосымша күйге келтірулерді көрсетуді» басыңыз және «HTTPS/SSL» бөлімінде «Сертификаттарды күйге келтіру…» батырмасын басыңыз. «Сертификаттау орталықтары» қосымшасында «Импорт…» батырмасын басыңыз. Ашылған мәзірде «root\_rsa.cer» негізгі тіркеу куәлігін таңдаңыз да, орнатуды жалғастырыңыз. Шыққан

терезеде «Веб-сайттарды сәйкестендірген кезде сенім білдіру» қанат белгісін қойығыз да, «OK» батырмасын басыңыз (4-сурет). Сондай операцияны «pki\_rsa.cer» файлымен да жасаңыз. Браузерді қайта іске қосыңыз.

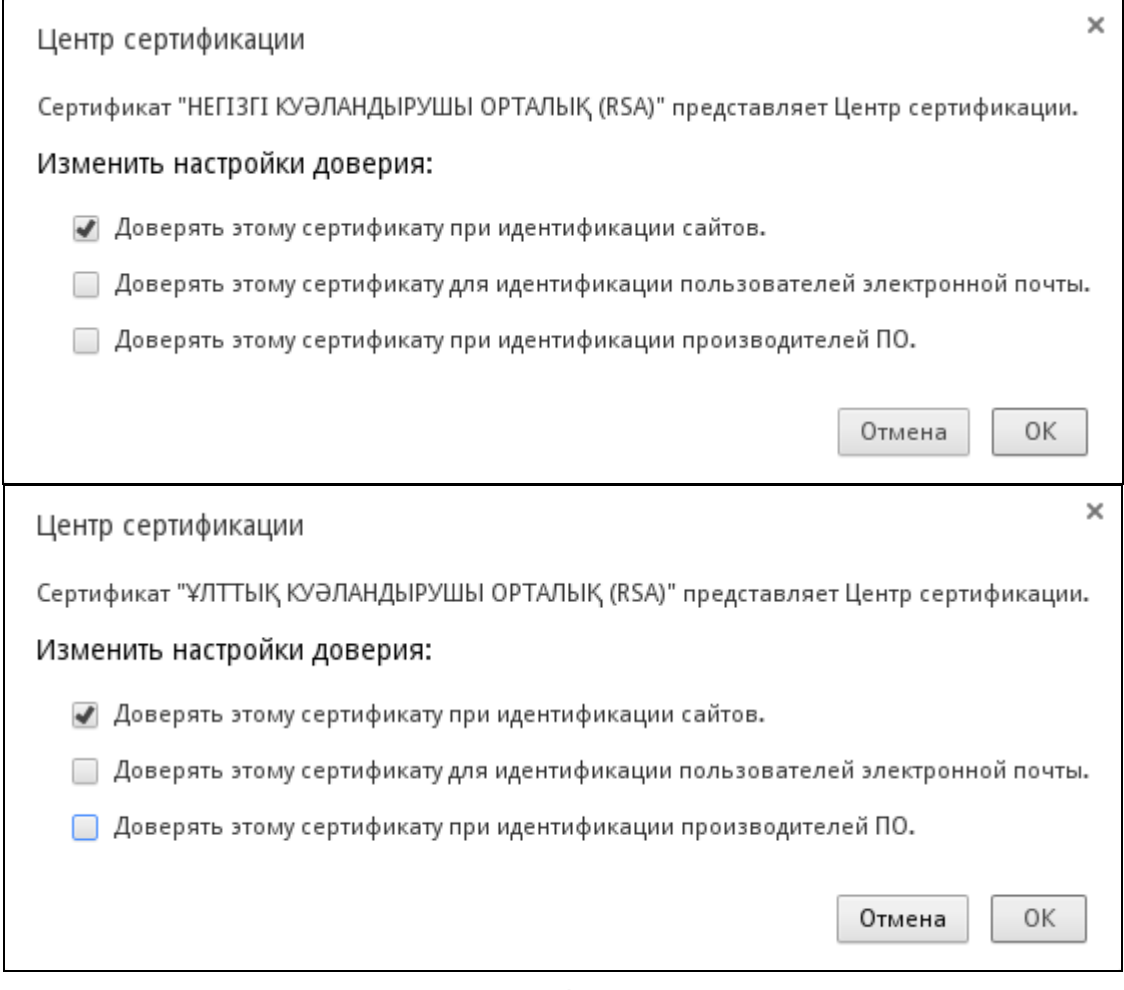

**4-сурет**

*Негізгі тіркеу куәлігінің орнатылуы аяқталды.*

### *Mozilla Firefox*

Mozilla Firefox қоймасында негізгі тіркеу куәліктерін орнату үшін 2.2.-тармақшаға сәйкес іс-қимлдарды орындаңыз.

#### *Safari*

Негізгі куәландырушы орталығының тіркеу куәлігін орнату үшін. «Кілттер бауы» стандартты қосымшасын іске қосыңыз (5-сурет)

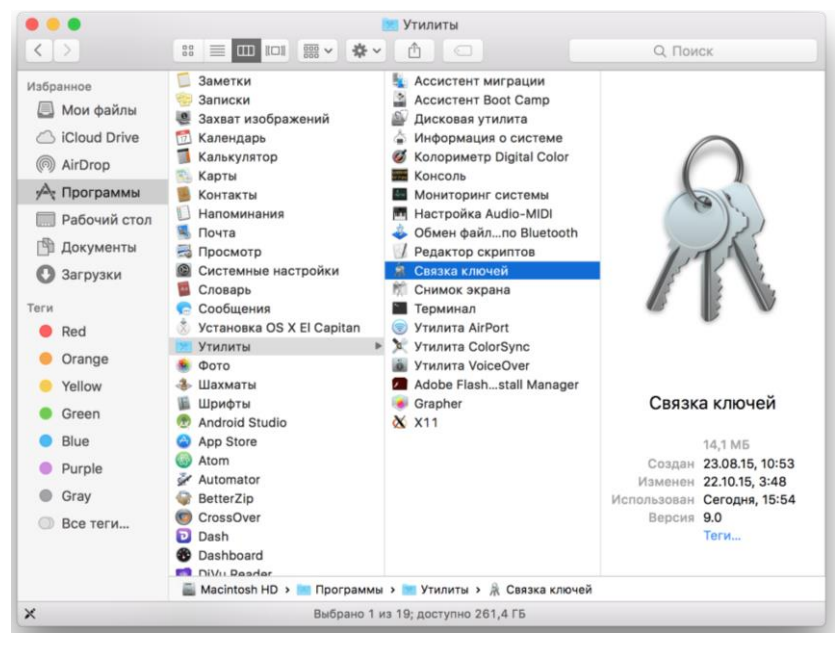

#### **5-сурет**

«Файл» мәзірінде «Объектілерді импорттау» таңдаңыз, ашылған терезеде «NCALayer» мұрағат құрамына кіретін «cert» папкасынан негізгі куәландырушы орталығының «root\_rsa» тіркеу куәлігін таңдаңыз.

Орнатылған тіркеу куәлігінің «Қасиеттер» мәзірін таңдаңыз (6-сурет)

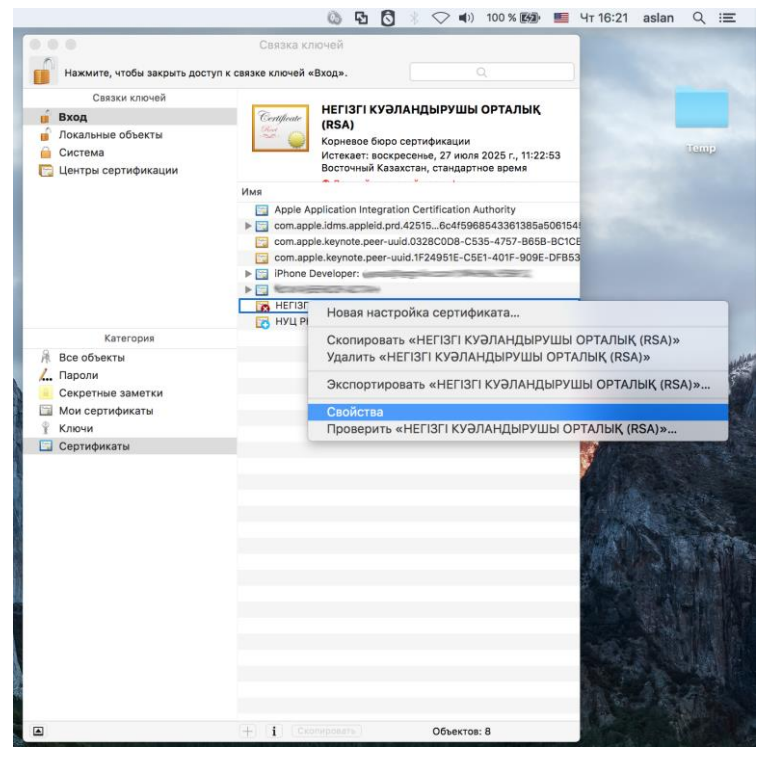

**6-сурет**

Тіркеу куәлігінің ашылған «Қасиеттер» терезесінде «X.509 стандартты алгоритм» параметрін табыңыз да «Әрдайым сенім білдіру» мәнін көрсетіңіз (7-сурет)

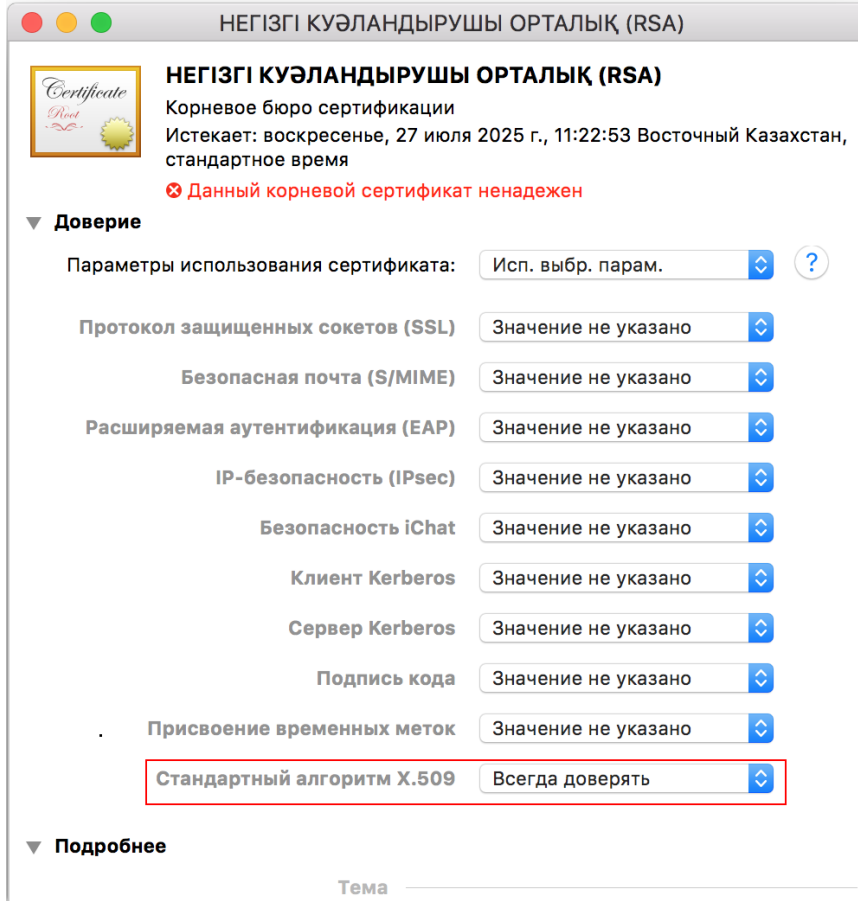

**7-сурет**

Пайдаланушының аты мен паролін енгізуге сұрау салуға операциялық жүйедегі Сіздің есепке алу жазбаңыздың деректерін көрсетіңіз.

Бұдан әрі ҚР ҰКО негізгі тіркеу куәлігін орнатыңыз. «Кілттер бауы» стандартты қосымшасын іске қосыңыз (6-сурет).

«Файл» мәзірінде «Объектілерді импорттау» таңдаңыз, ашылған терезеде «NCALayer» мұрағат құрамына кіретін «cert» папкасынан ұлттық куәландырушы орталығының тіркеу куәлігін (pki\_rsa) танданыз.

Сертификаттың «Қасиеттер» ашылған терезесінде «X.509 стандартты алгоритм» параметрін табыңыз да, «Әрдайым сенім білдіру» мәнін таңдаңыз (8-сурет)

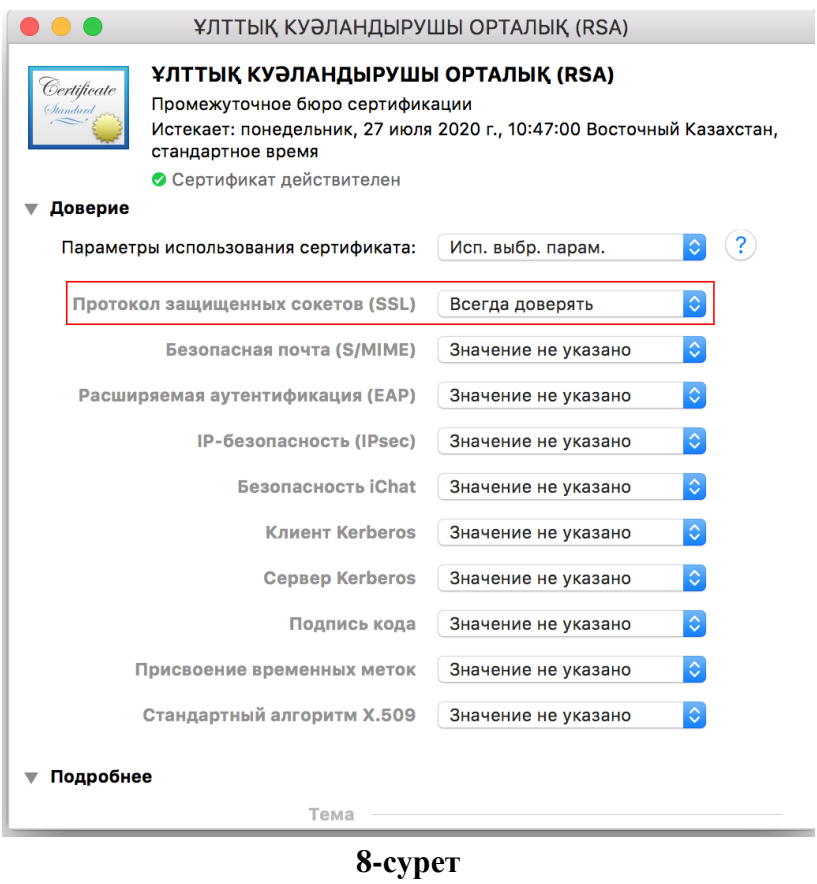

Орнатылу аяқталғаннын кейін, «Кілттер бауы» мәзірінде сенім білдірудің рұқсат етілген деңгейі бар екі тіркеу куәліктерін орнатылады (9-сурет).

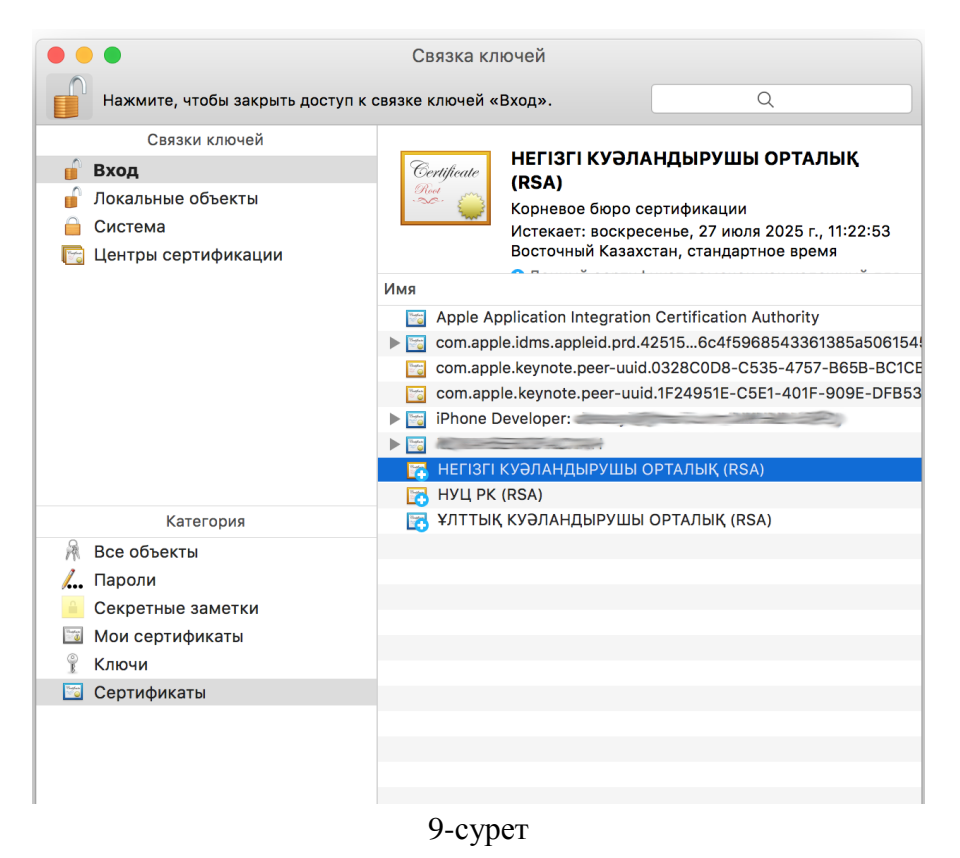

*Негізгі тіркеу куәлігінің орнатылуы аяқталды.*

#### **1.4.2 «NCALayer» іске қосу**

<span id="page-10-0"></span>Linux және MacOSX операциялық жүйенің ортасында шешілген мұрағаттан «Linux MacOSX» папкасын ашығыз да, екі басумен «NCALayer.jar» файлын іске қосыныз. Егер Linux немесе MacOSX операциялық жүйенің графикалық ортасында Java Runtime Environment бар JAR файлдардың ассоциациясы күйге келтірілмеген болса, ассоциацияны графикалық ортасының сәйкес күйге келтірулері арқылы қолмен күйге келтіру немесе қосымшаны «java -jar NCALayer.jar» командасымен терминал арқылы іске қосу қажет (мысалы "java -jar /home/user/Downloads/NCALayer.jar").

**Назар аударыңыз!** Бағдарлама автоматты түрде жүйелік трейге жиырылады. Сіз қол қою функционалын пайдаланғанда бағдарламаны жабуға болмайды.

MacOSX кейбір нұсқаларында бағдарламаны ашу ақпарат көзінің белгісіз болуына және аталған бағдарламаны жүктеу Apple Store жүргізілмегенге байланысты бағдарламаның қауіпті болу ықтималдығы туралы операциялық жүйенің ескертуімен сүйемелденуі мүмкін.

ОЖ ескертуіне назар аудармай, бағдарламаны күштеп іске қосу үшін мына іс-қимылдарды орындау қажет:

- 1. ашу қажет бағдарламаны Finder-ден табыңыз.
- 2. оны орындау үшін Launchpad пайдаланбаңыз. Launchpad-де мәнмәтіндік мәзірді пайдалануға болмайды.
- 3. Control клавишаны басыңыз, содан кейін бағдарлама белгісін басыңыз.
- 4. Мәнмәтіндік мәзірден «Ашу» мәзірін таңдаңыз.
- 5. «Ашу» белгісін басыңыз.

Бағдарлама қауіпсіздікті күйге келтірулерге кірмейтін тізімде сақталады және алдағы уақытта оны кез келген тіркелген бағдарлама ретінде екі рет басумен іске қосуға болады.

## <span id="page-12-0"></span>**2. Тіркеу куәліктерін алу**

### **2.1 Тіркеу куәліктерін шығаруға өтінім беру**

<span id="page-12-1"></span>Браузерді іске қосыңыз және мекенжай жолында [www.pki.gov.kz](http://www.pki.gov.kz/) теріңіз, Қазақстан Республикасы Ұлттық куәландырушы орталығының басты парағы пайда болады (10-сурет).

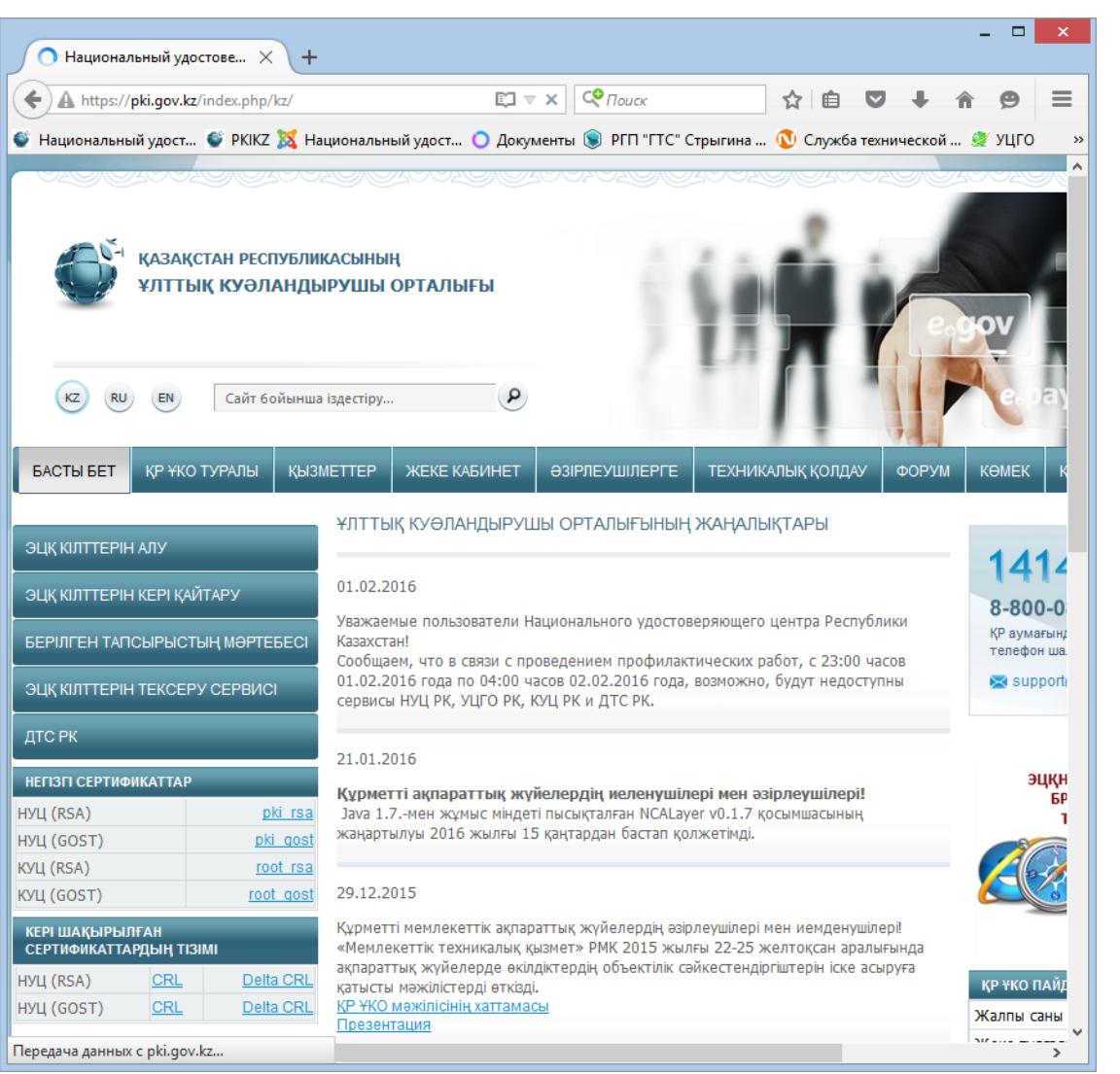

**10-сурет**

«ЭЦҚ кілтін алу» мәзірін басыңыз. «Жеке тұлғалар» қажет бөлімді таңдаңыз (11-сурет).

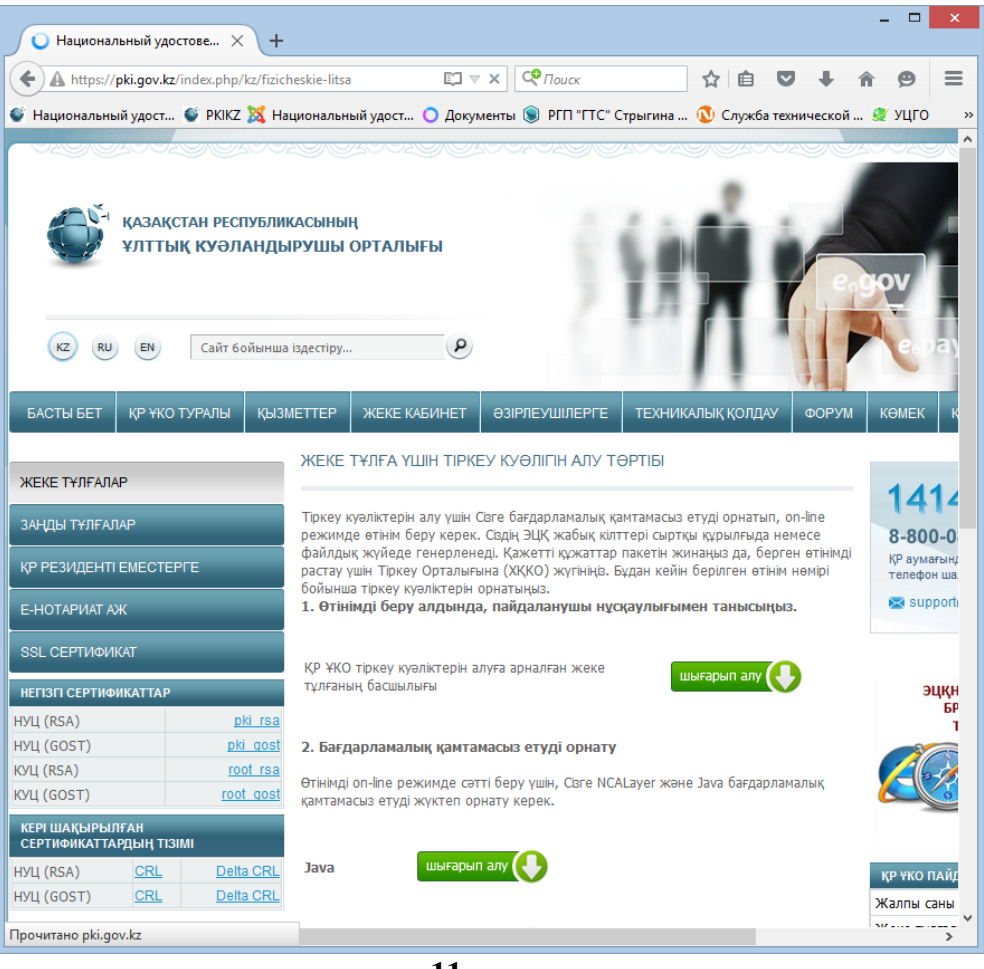

**11-сурет**

Ашылған терезедегі ақпаратпен танысыңыз және «Өтінім беру» кнопкасын басыңыз (12-сурет).

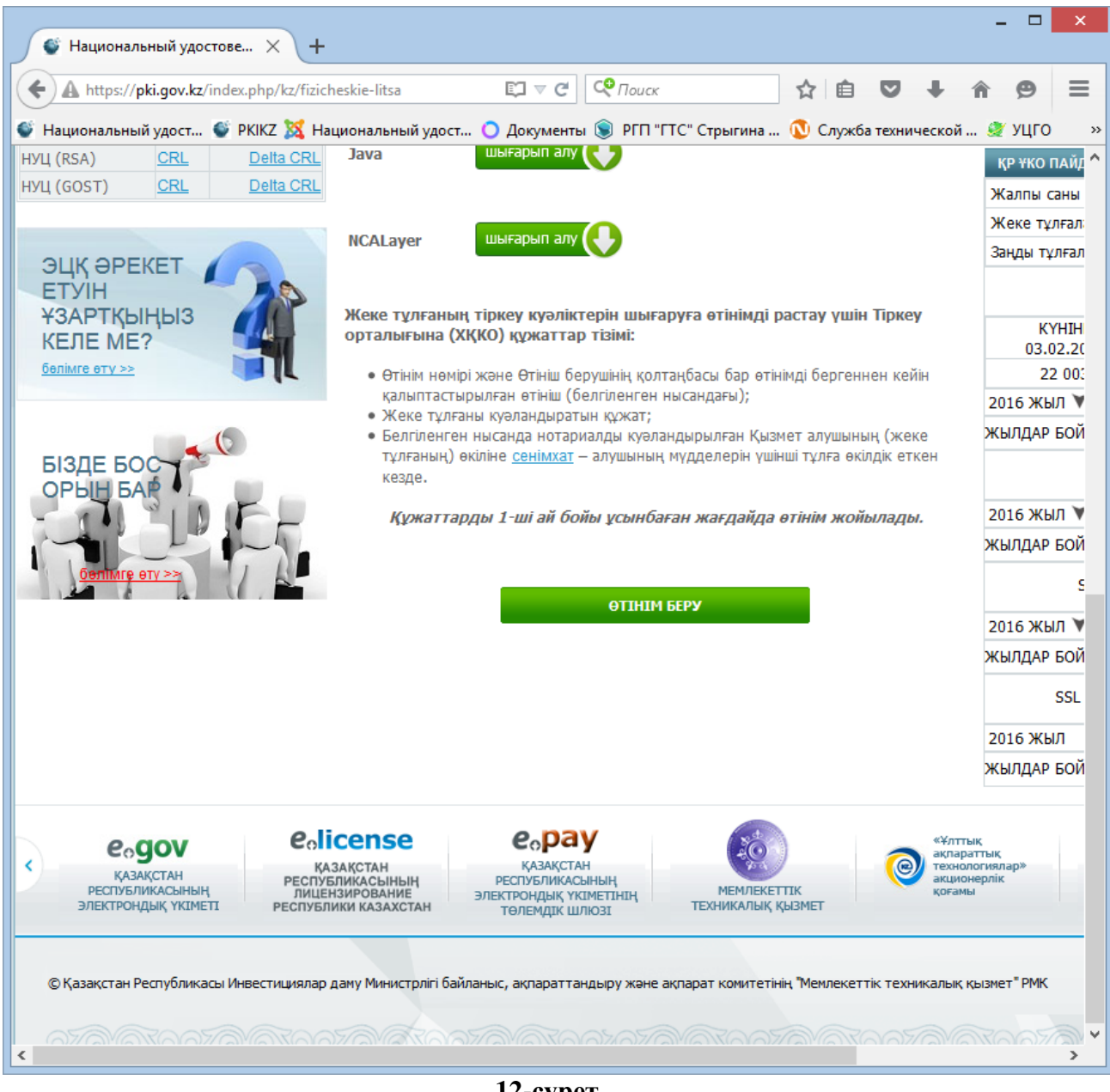

**12-сурет**

Ашылған терезедегі келісіммен танысыңыз және келіскен жағдайда растау кнопкасын басыңыз (13-сурет).

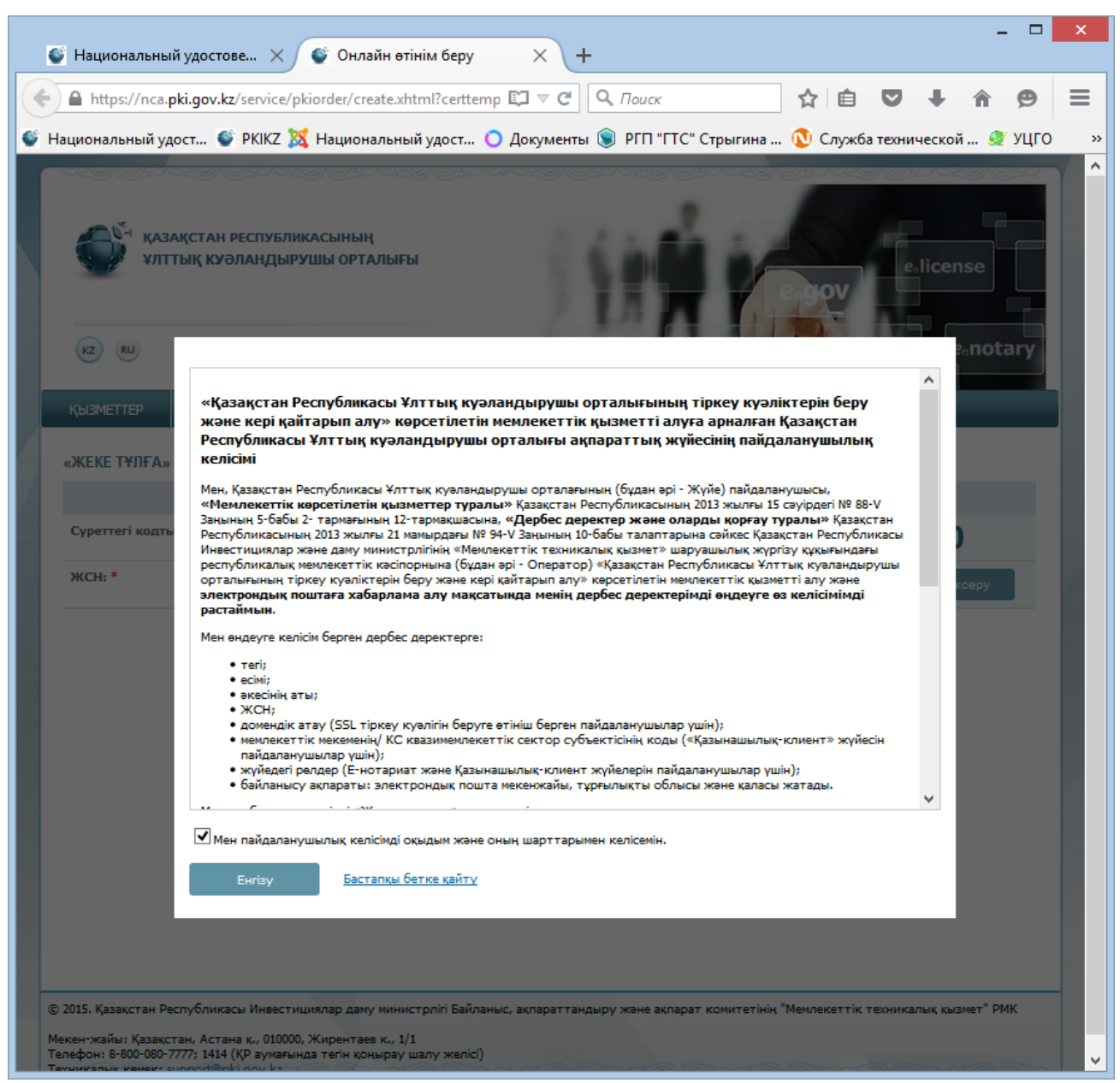

**13-сурет**

Ашылған терезеге суреттегі кодты және өз жеке сәйкестендіру нөміріңізді (бұдан әрі-ЖСН) енгізіңіз (14-сурет).

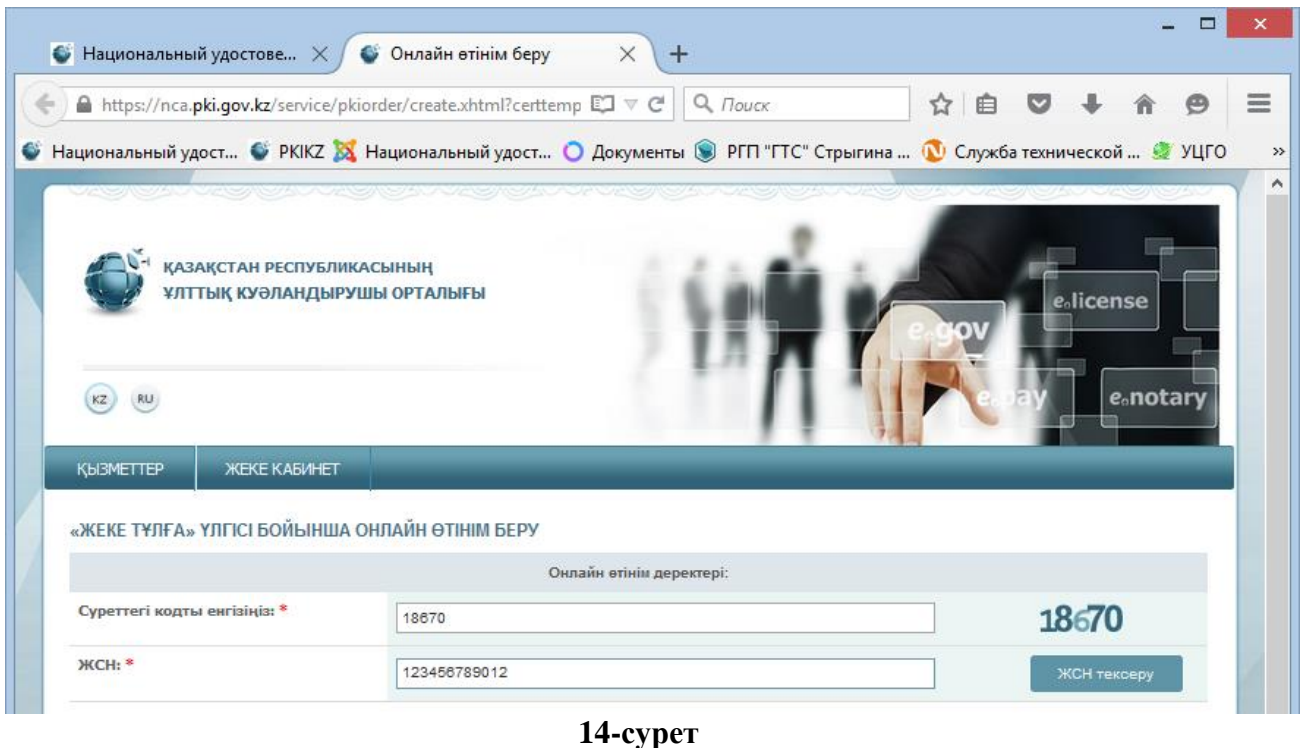

*Ескертпе: Жаңа үлгідегі жеке куәліктерде ЖСН оң жағында оң жақ төменгі бұрышында орналастырылады (15-сурет)*

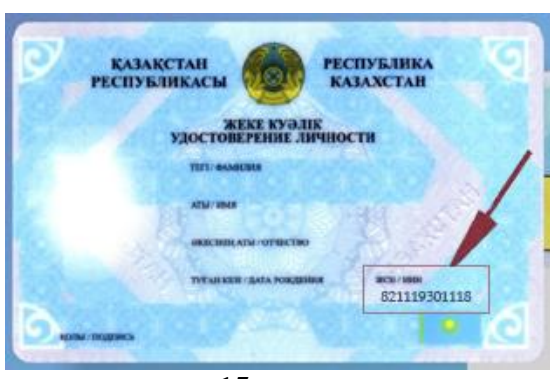

**15-сурет**

*Ескі үлгідегі жеке куәліктерде ЖСН сыртқы жағында сол жақ жоғарғы бұрышында немесе оң жағында туған күні астында орналастырылған (16-сурет)*

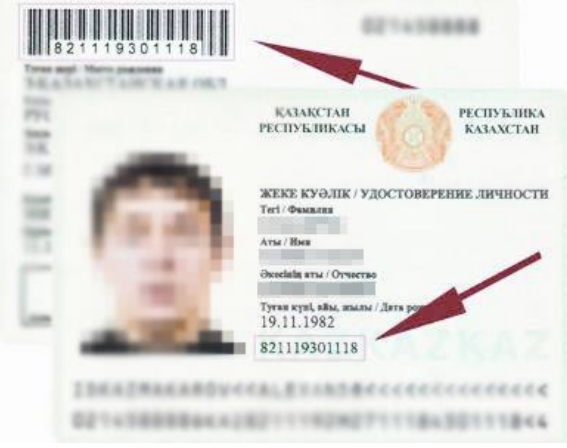

**16-сурет**

Одан әрі «ЖСН тексеру» кнопкасын басыңыз. ЗТ МДҚ базасымен енгізілген ЖСН сәтті тексергеннен кейін Сіздің ТАӘ туралы деректер автоматты түрде толтырылады.

Содан кейін «E-mail» жолына (бұл жол міндетті емес) өз электрондық почта мекенжайын енгізу қажет. Осы электрондық пошта мекенжайына Сізге ЭЦҚ жай-күйі туралы ақпарат келіп түседі, сондай-ақ өтінімді беру аяқталғаннан кейін Сізге өтінімнің нөмірі мен Тіркеу орталығына ұсынуға арналған өтініш жіберіледі (17-сурет).

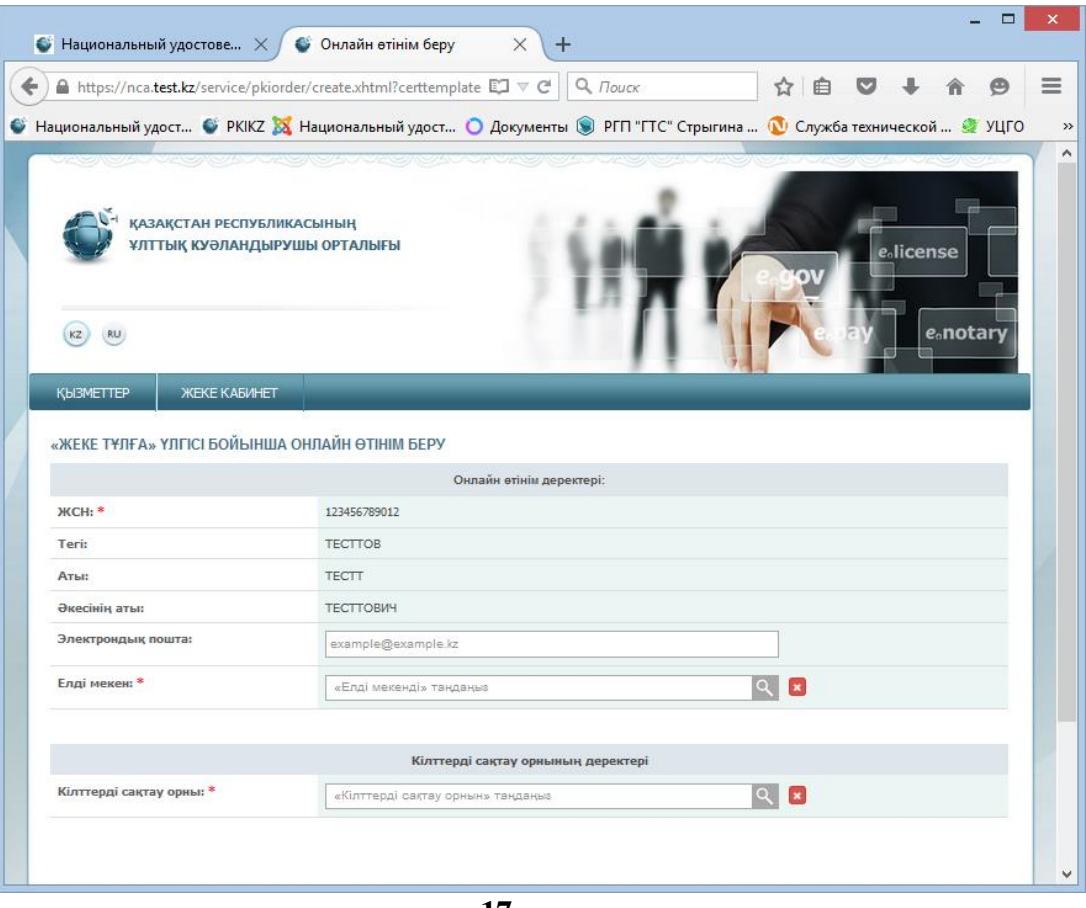

**17-сурет**

**Назар аударыңыз! ЖТ МДҚ базасында Сіздің деректер болмаған кезде Өз қалаңыздың Әділет департаментінің Құжаттау бөліміне жүгінуді сұраймыз!**

**Назар аударыңыз! «E-mail» жолын мұқият толтырыңыз, егер Сіз қате жіберсеңіз, сәтті тіркеу туралы хабарлама сіздің электрондық мекенжайыңызға келіп түспейді.**

Төмен берілген өтінім расталатын облыс пен қаланы ретімен көрсетіңіз (18-сурет).

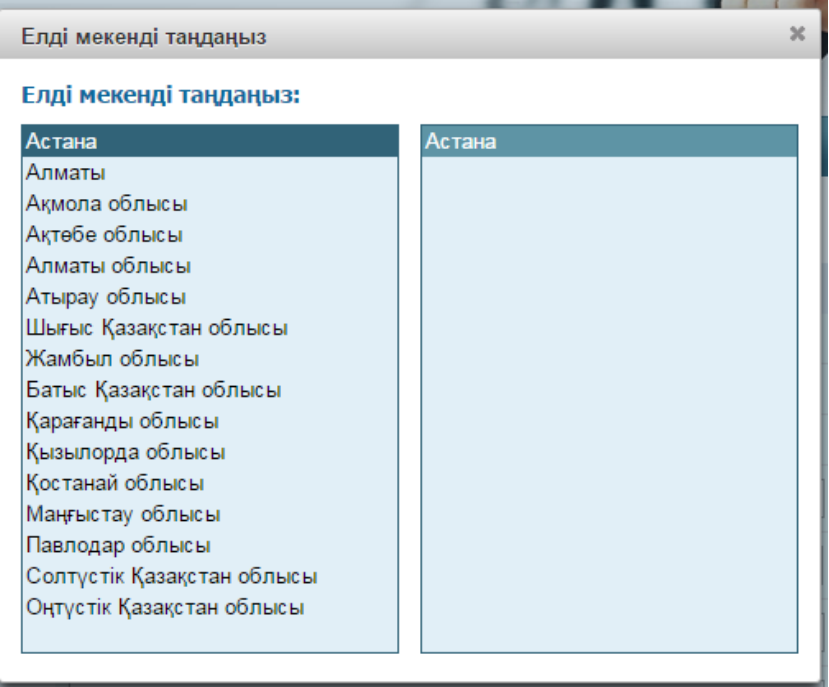

**18-сурет**

Содан кейін, тізімнен «Кілттерді сақтау орны» түрін таңдау қажет - Файлдық жүйе, жеке куәлік, eToken PRO 72K, JaCarta, Kaztoken.

Одан әрі кілттерді сақтау орнына жету жолын таңдаңыз. Тізімдегі қорғалған тасығыштарды пайдаланған жағдайда, бағдарлама компьютерге қосылған құрылғыларды өзі тауып, сізге ұсынады (19-сурет).

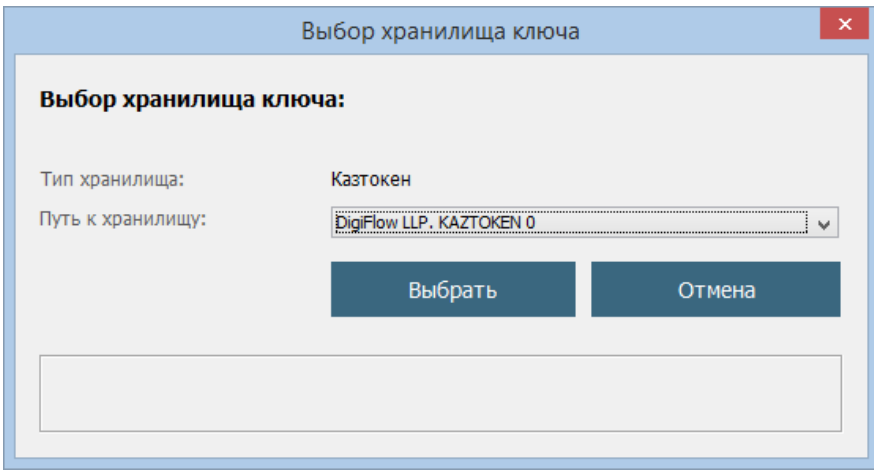

**19-сурет**

Сақтау орны ретінде «Файлдық жүйе» таңдалған жағдайда, «Кілттерді сақтау орнына дейінгі жол» жолында кілтті контейнерлер (жабық кілттер) құрылатын папканы көрсетіп, «Ашу» кнопкасын басыңыз (20, 21-суреттер).

Тіркеу орталығының операторы өтінімді растағаннан кейін жабық кілттерге тіркеу куәліктері орнатылады.

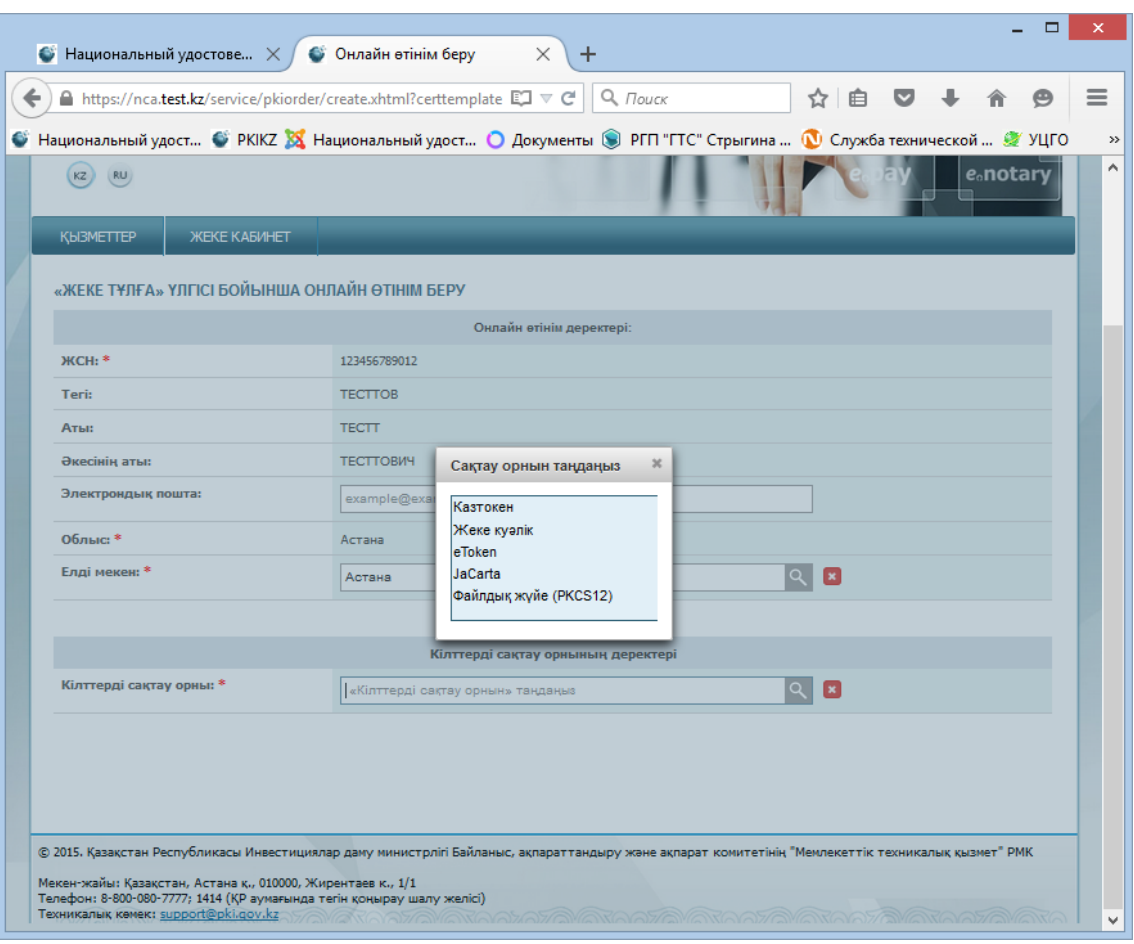

**20-сурет**

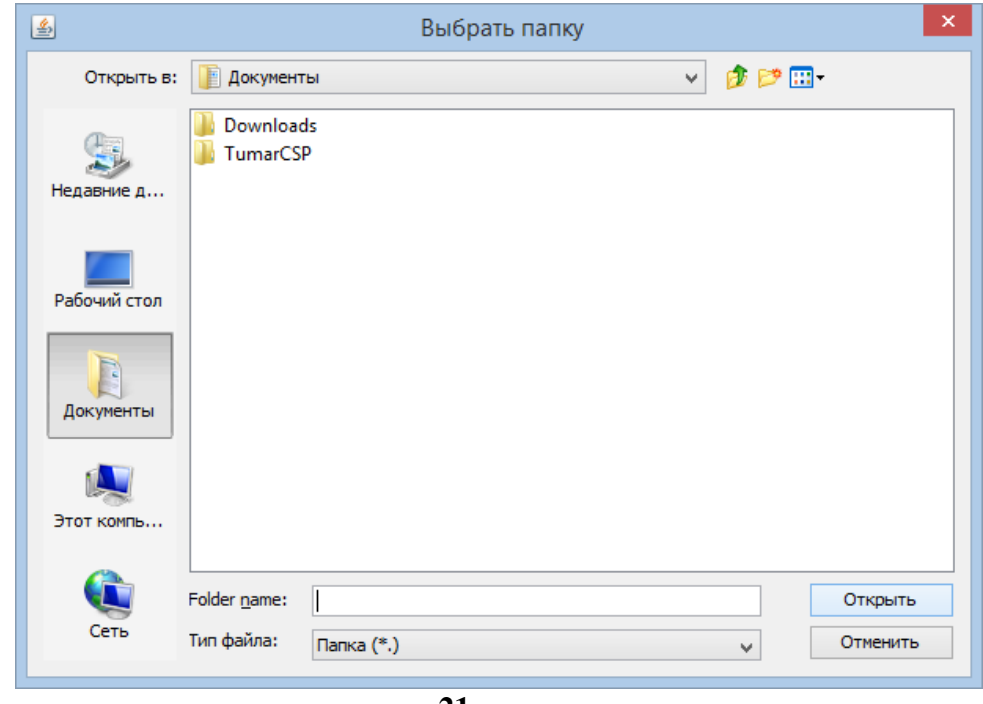

**21-сурет**

Одан әрі «Өтінім беру» кнопкасын басыңыз (22-сурет).

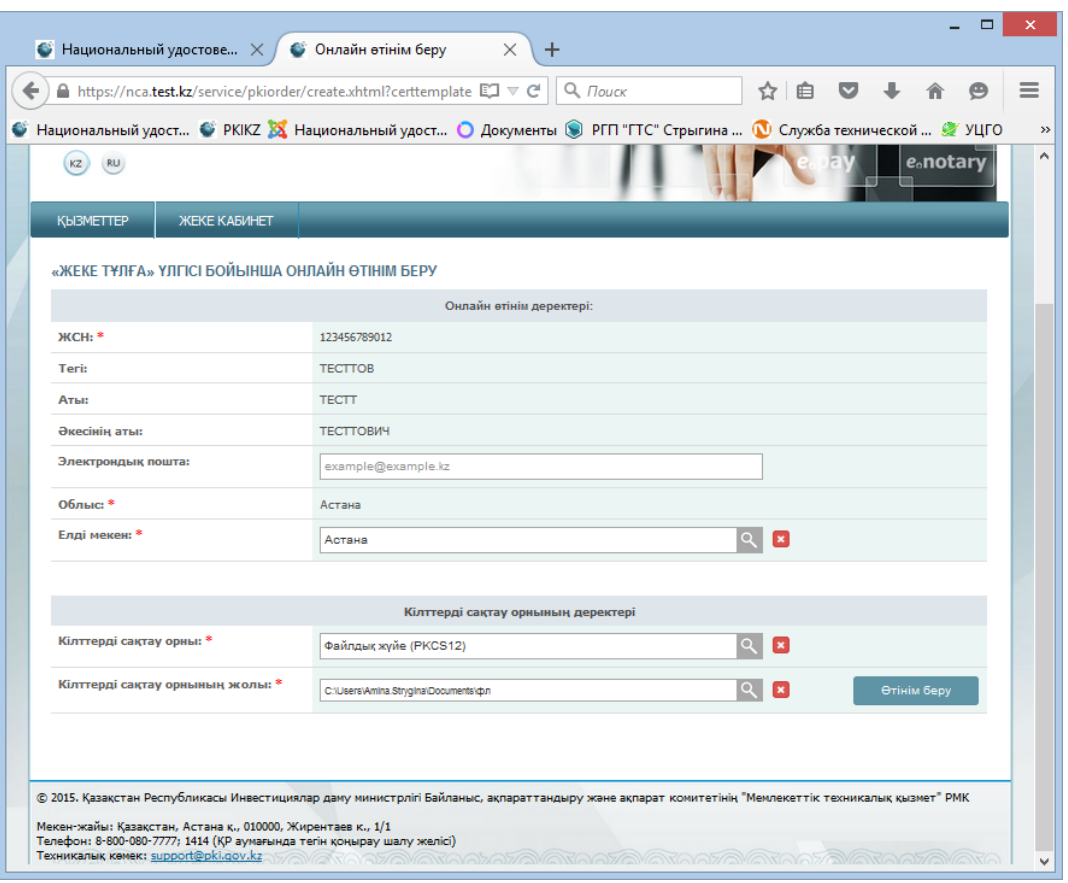

**22-сурет**

Келесі терезеде өтінімнің нөмірі пайда болады.

**Назар аударыңыз!** Өтінімнің нөмірін есте сақтаңыз, ол Сіздің өтінімді Тіркеу орталығында сәйкестендіру, сондай-ақ шығарылған тіркеу куәліктерін орнату үшін қажет.

Өтінішті Сіз үшін ыңғайлы форматта сақтаңыз және басып шығарыңыз (23-сурет).

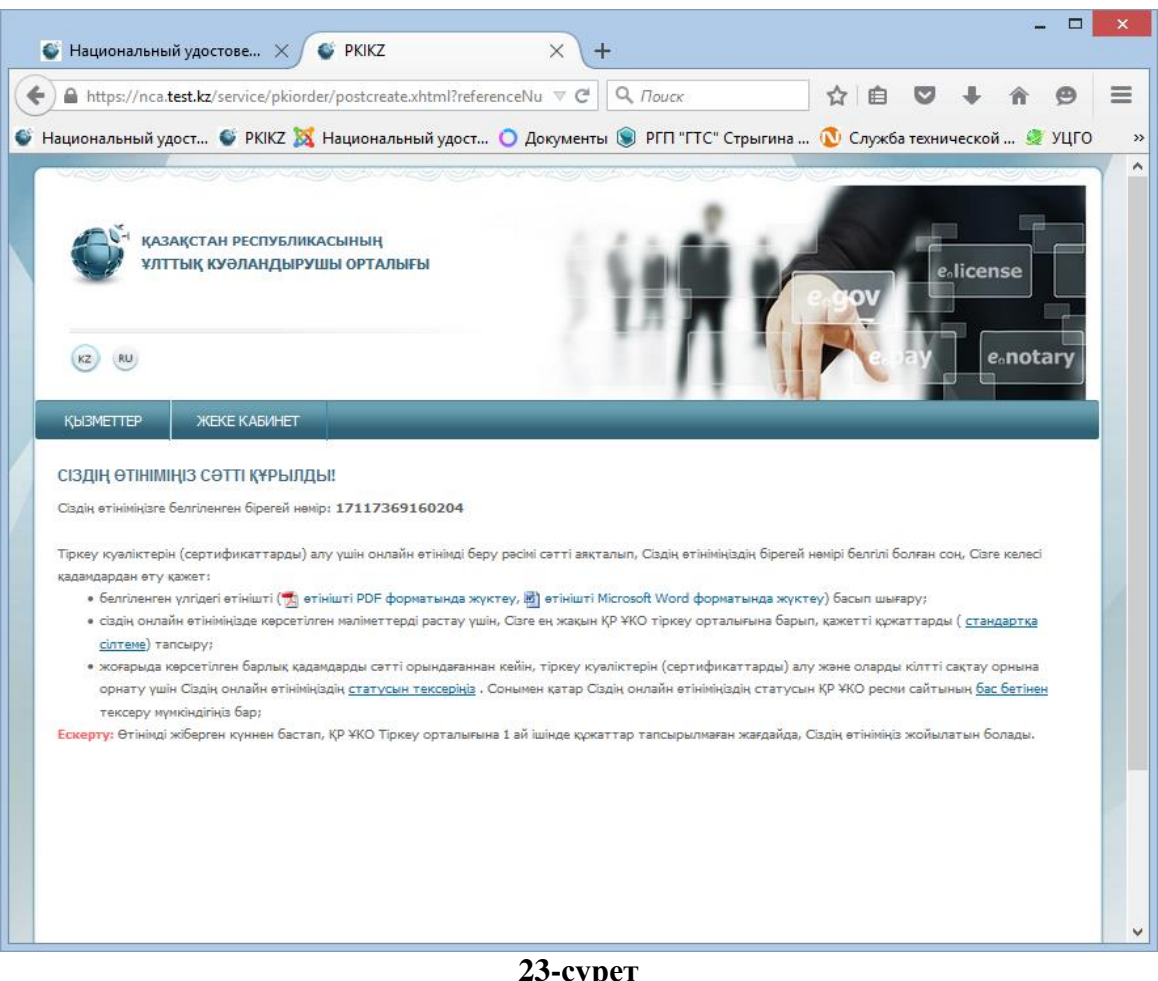

**23-р** 

Өтінімді бергеннен кейін Сіздің компьютерде жабық кілттер қалыптастырылды. Өтінішті берген кезде Сіз көрсеткен жол арқылы папканы ашып, олардың бар болуына көз жеткізе аласыз (24-сурет).

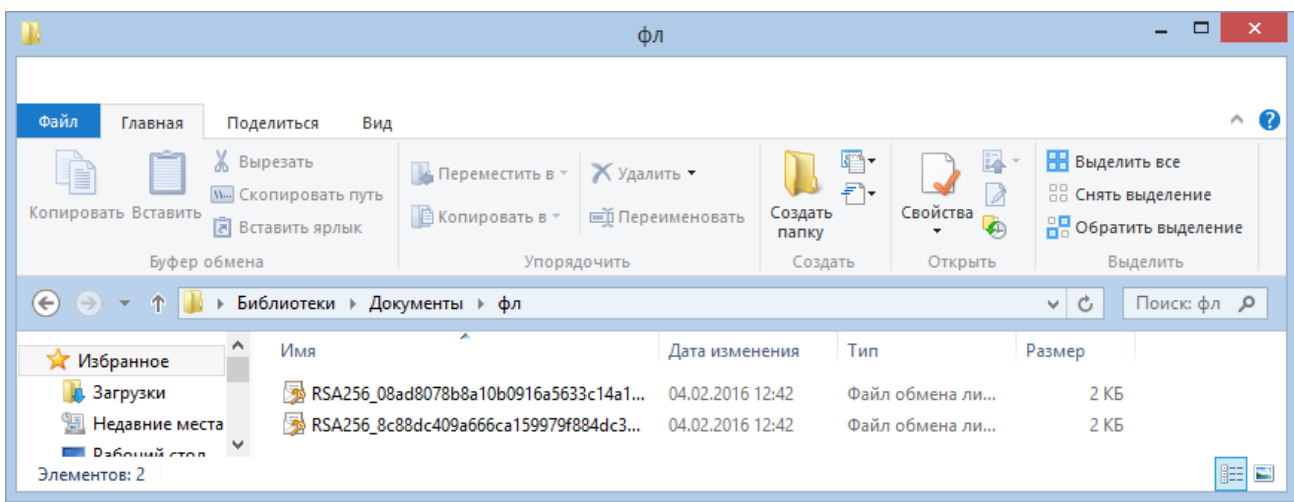

**24-сурет**

Өтінішті сәтті ұсынғаннан кейін Сіздің e-mail-ге (оны тіркеу кезінде көрсеткен жағдайда) өтініміңіздің нөмірі көрсетілген ҚР ҰКО сайтында тіркеу куәліктерін алуға өтінім берілгені туралы жазбаша хабарлама келеді. ҚР ҰКО ақпараттық хатты жеткізу үшін жауапты болмайтынына назар аударамыз. Хабарлама болмаған жағдайда спам папкасын тексеріңіз, көрсетілген мекенжайдың дұрыстығын тексеріңіз, немесе почталық серверіңіздің сенімділігіне көз жеткізіңіз.

**Назар аударыңыз!** Сұрау салуды жібергеннен күнінен бастап 1 айдың ішінде бекітілген құжаттар пакетімен Тіркеу орталығына жүгіну қажет. Сіз көрсетілген кезеңде өтінімді Тіркеу орталығында растамаған жағдайда өтінім жойылады. Құжаттардың қажет тізімімен ресми сайтта таныса аласыз.

#### **2.2 Өтінімнің мәртебесін тексеру және тіркеу куәліктерін орнату**

<span id="page-22-0"></span>Өтінімді Тіркеу орталығында растағаннан кейін Өтініміңіздің мәртебесін тексеру функционалын пайдаланыңыз.

Ол үшін «Берілген өтінімнің мәртебесі» бөліміне өтіңіз (25-сурет).

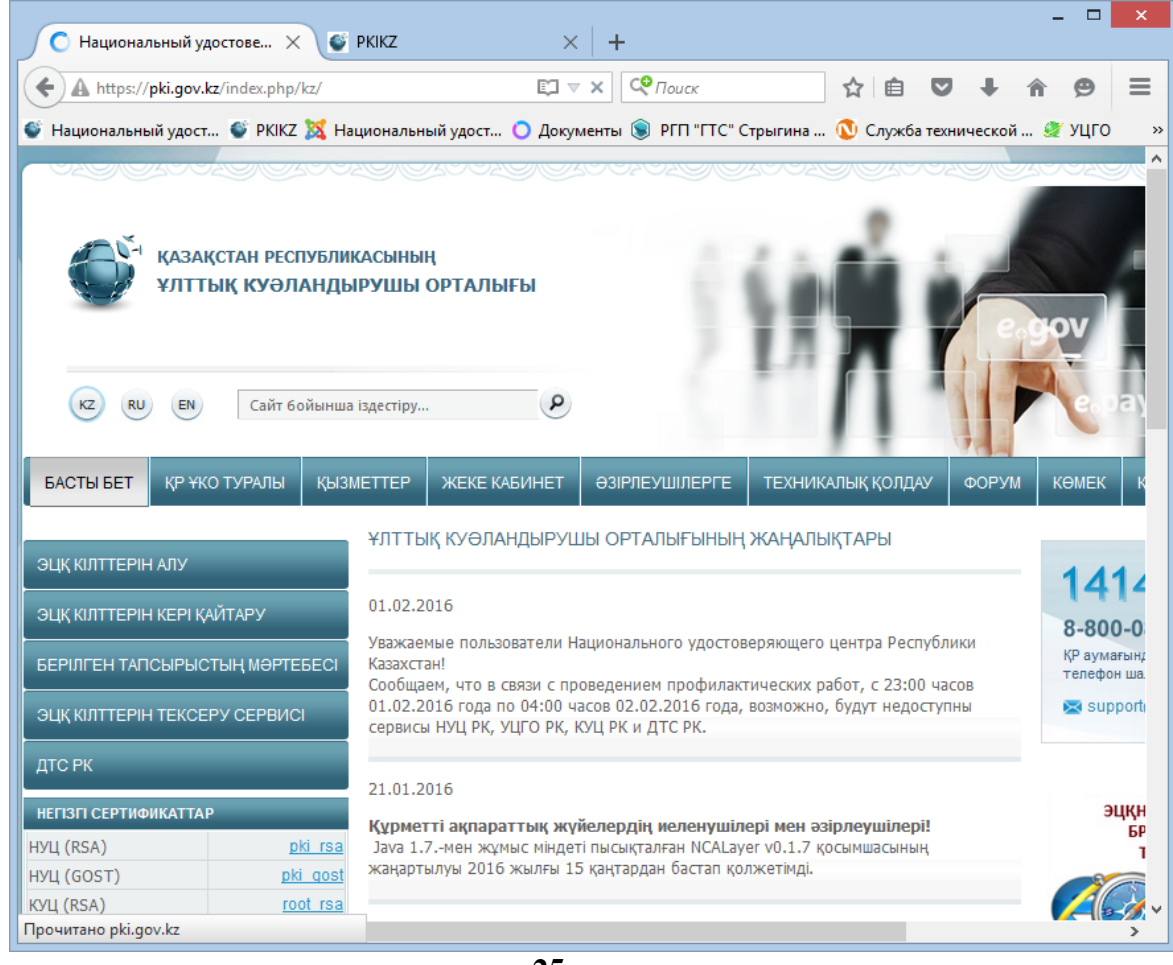

**25-сурет**

Ашылған терезедегі «Өтінім нөмірі» жолына On-line өтінім берген кезде Сіз алған өтінімнің бірегей нөмірін енгізіңіз және «Іздеу» кнопкасын басыңыз (26-сурет).

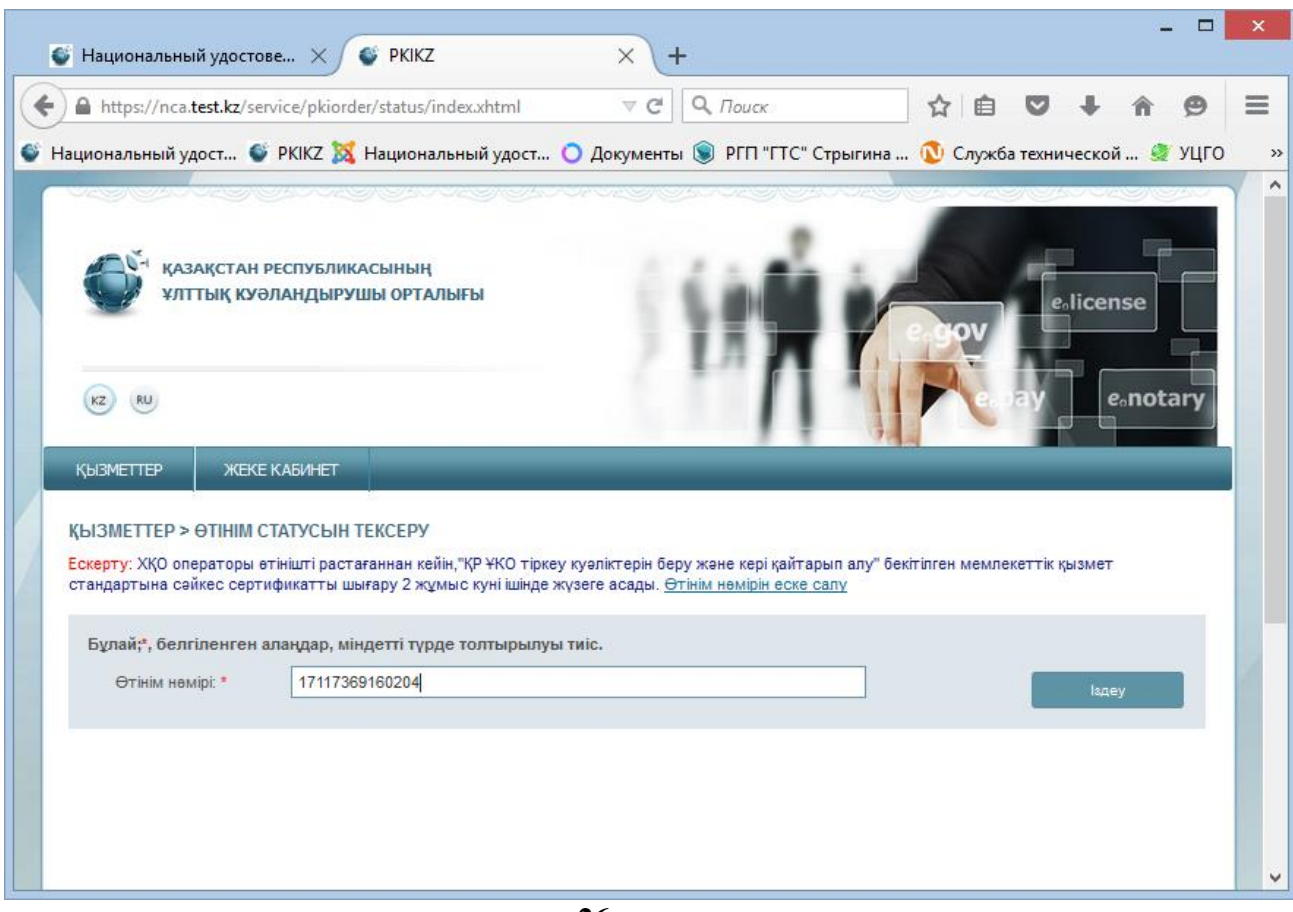

**26-сурет**

Сізге өтініміңіз туралы ақпарат ұсынылады, онда Сіз өтінімнің ағымдағы мәртебесін және тіркеу куәліктері сәтті шығарылған жағдайда көре аласыз.

«Өтінімнің мәртебесі» жолында берілген өтінімнің орындалу кезеңі көрсетіледі.

Тіркеу куәліктері сәтті шығарылған кезде «Өтінім бойынша шығарылған тіркеу куәліктері (сертификаттар)» мәртебесі көрсетіледі (27-сурет).

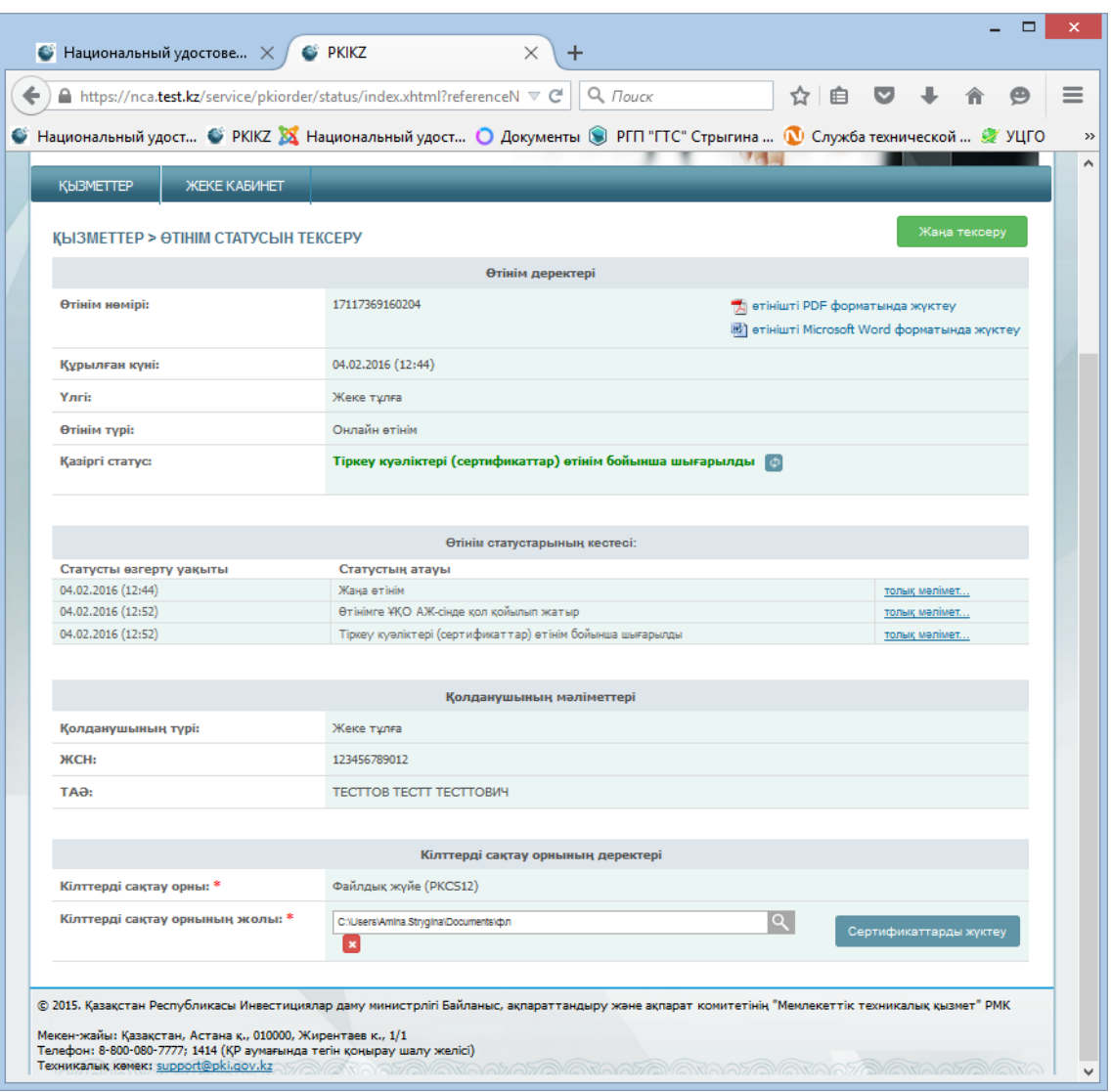

**27-сурет**

Тіркеу куәліктерін кілтті контейнерге (жабық кілттер) орнату үшін «Кілтті сақтау орнының деректері» бөлімінде «Кілттерді сақтау орнына дейінгі жолды» таңдаңыз.

Бағдарлама жабық кілттерге көрсетілген жолды автоматты түрде есте сақтайды.

Оны өзгерткен жағдайда іздеу белгісін басып, Сіздің жабық кілттеріңіз сақталған папаканы көрсетіңіз. Онда Сіздің өтінішті бергеннен кейін өтінім берген кезде қалыптастырылған жабық кілттеріңізді сақтау орнын көрсетіңіз және «Ашу» кнопкасын басыңыз (28-сурет).

Назар аударыңыз! Кілттерді қолданатын қорғалған тасығыштардың біреуіне құру жүзеге асырылған жағдайда: жеке куәлік, eToken PRO 72K, JaCarta, Kaztoken, тіркеу куәліктерін орнатқан кезде құрылғыны алдын ала компьютерге қосыңыз және «Сақтау орнын» таңдаңыз.

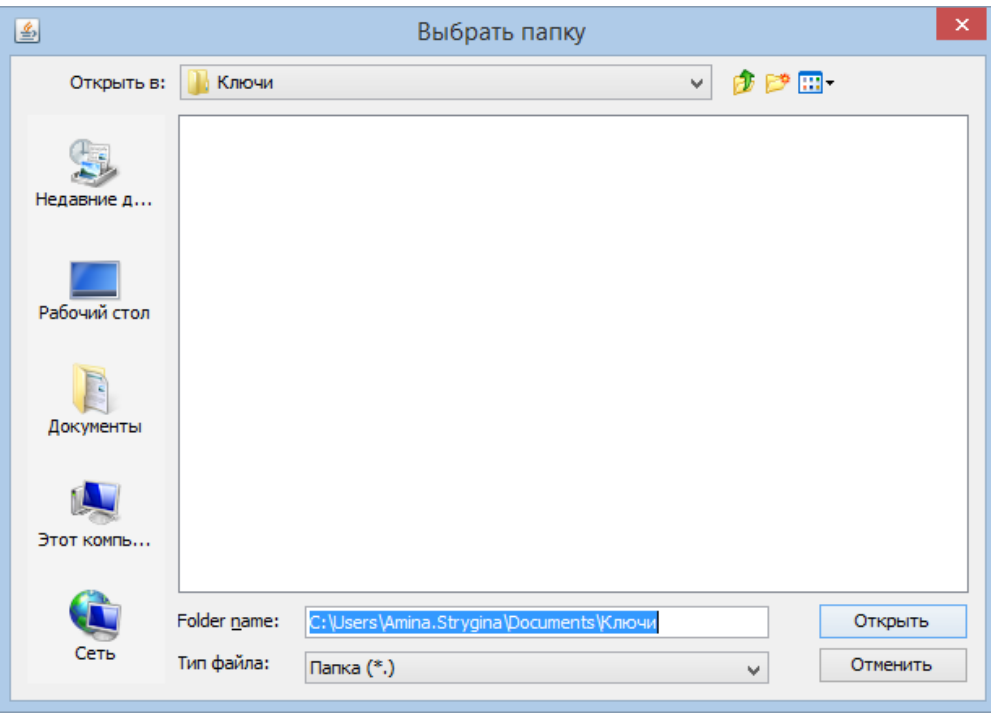

**28-сурет**

 Жабық кілттер бар папкаға жолды көрсетіп, «Сертификаттарды жүктеу» кнопкасын басыңыз.

Тіркеу куәліктерін орнатқаннан кейін өтінімнің «Сертификаттар сәтті орнатылды» деген мәртебесі көрсетілген терезе ашылады (29-сурет).

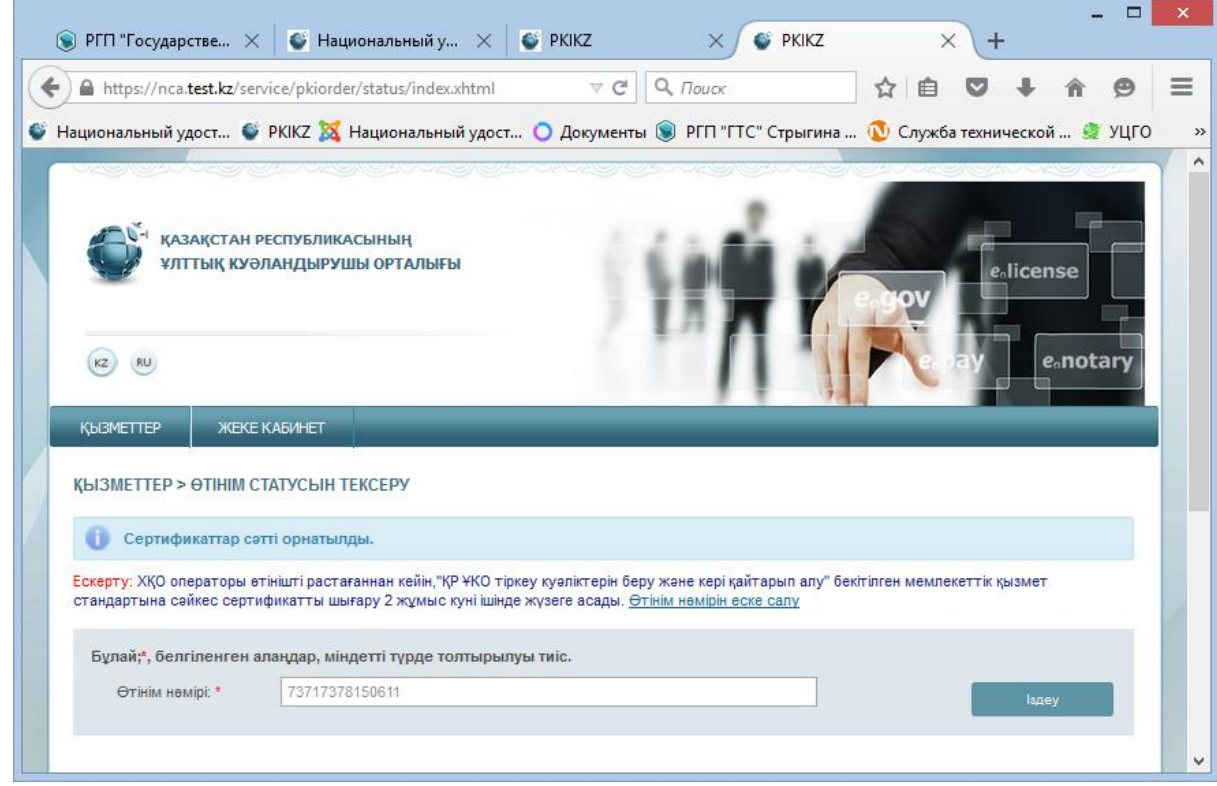

**29-сурет**

Өтінішті ұсынған кезде көрсетілген папканы ашыңыз. Тіркеу куәліктерін алудың барлық кезеңдерінен сәтті өткен кезде папкада қолдануға дайын жабық кілттері бар екі тіркеу куәлігі болады (30-сурет).

| F.                                                             | □<br>×<br>Ключи                                                                              |                                         |                                 |                                                                            |                 |
|----------------------------------------------------------------|----------------------------------------------------------------------------------------------|-----------------------------------------|---------------------------------|----------------------------------------------------------------------------|-----------------|
| Файл<br>Главная                                                | Поделиться<br>Вид                                                                            |                                         |                                 |                                                                            | $\land$ 0       |
| Ж<br>وتنافس<br>E<br><b>W.</b><br>Копировать Вставить<br>त्रि   | <b>А Переместить в *</b> Ж Удалить •<br><b>  В Копировать в</b> ™<br><b>ЕЙ Переименовать</b> | $\mathbb{F}$<br>F).<br>Создать<br>папку | 다 -<br>Свойства<br>$\mathbf{r}$ | <b>В Выделить все</b><br>В Снять выделение<br><b>ВР</b> Обратить выделение |                 |
| Буфер обмена                                                   | Упорядочить                                                                                  | Создать                                 | Открыть                         | Выделить                                                                   |                 |
| Библиотеки ▶ Документы ▶ Ключи<br>Поиск: К.,, Р<br>Ċ<br>←<br>v |                                                                                              |                                         |                                 |                                                                            |                 |
| ∧<br>Х Избранное                                               | ×<br>Имя                                                                                     | Дата изменения                          | Тип                             | Размер                                                                     |                 |
| В. Загрузки                                                    | AUTH RSA256 b77e49d0d12701b0bd358                                                            |                                         | 05.11.2015 11:08                | Файл обмена ли                                                             | 4 <sub>KB</sub> |
| 95<br>Недавние места                                           | M RSA256 271cad98b0e9b14b8dfb43c886be                                                        |                                         | 05.11.2015 11:08                | Файл обмена ли                                                             | 4 <sub>KB</sub> |
| Рабочий стол                                                   |                                                                                              |                                         |                                 |                                                                            |                 |
| ■ Этот компьютер ∨<br>Элементов: 2                             |                                                                                              |                                         |                                 |                                                                            | 胆<br>×          |

**30-сурет**

*Тіркеу куәліктерін алу сәтті аяқталды.*

## <span id="page-27-0"></span>**3. Мүмкін проблемалар**

#### **3.1 Windows ОЖ ортасында**

<span id="page-27-1"></span>Егер негізгі сертификаттарды Google Chrome, Opera және Internet Explorer браузерінің сенімді негізгі куәліктерін сертификаттар қоймасына автоматты түрде орнату тиісінше жүргізілмесе, оны қолмен орындау керек. Ол үшін командаларды енгізу терезесін жедел іске қосу үшін «**WIN+R**» батырмаларын тіркесе басыңыз да, шыққан терезеде «**certmgr.msc**» командасын теріңіз, одан кейін «**OK**» батырмасын басыңыз.

Сертификаттар менеджерінің ашылған терезесінде «**Сертификаттаудың сенім білдірген негізгі орталықтары**» папкасына өтіңіз. «**Сертификаттар**» кіші папканы ажыратыңыз да, «**Ісәрекет->Барлық тапсырмалар->Импорт…**» мәзірін таңдаңыз. Негізгі сертификаттарды орнату щеберінің ашылған мәзірінде «root\_rsa.cer» негізгі сертификатты таңдаңыз да, орнатуды жалғастырыңыз. Операциялық жүйеснің негізгі сертификатты орнатуға растауды сұрау салған кезде «**Иә**» басыңыз. Сондай-ақ операцияны «pki\_rsa.cer» файлдармен орындаңыз. Браузерді қайта іске қосыңыз.

#### **3.2 Linux және MacOSX ОЖ ортасында**

<span id="page-27-2"></span>Кейде Linux және MacOSX операциялық жүйелерінің ортасында сыртқы тасығыштармен жұмыс жасағанда құрылғыны анықтау проблемалары туындауы мүмкін, атап айтқанда мұндай **Kaztoken** және **KZ ID-Card** - электрондық жеке куәлікпен жұмыс жасағанда туындайды. Осы жағдайда, операциялық жүйенің, Java виртуалды машинаның және пайдаланушының ауыспалы орталарының қатар қосымша күйге келтірулерін жасау керек.

Егер NCALayer **Kaztoken** құрылғысын анықтай алмаса, мына әрекеттерді орындау керек:

- 1) жүйеде pcscd, pcsc-tools, libpcsclite1 топтамаларының орнатылғанын тексеріңіз.
- 2) /usr/lib/pcsc/drivers/ifd-ccid.bundle/Contents/Info.plist файлына бар жазбаларына ұқсас келесі өзгертулерді енгізу керек:
	- $\langle key \rangle$ ifdVendorID $\langle key \rangle$  жазбасын тауып,  $\langle string \rangle 0x0A89 \langle string \rangle$  жазбасын қосу;
	- <key>ifdProductID</key> жазбасын тауып, <string>0x0035</string> жазбасын қосу;
	- <key>ifdFriendlyName</key> жазбасын тауып, <string> DigiFlow LLP. KAZTOKEN</string> жазбасын қосу;
- 3) **pcscd** сервисінің қайта жүктеуін орындаңыз;

Жоғарыда көрсетілген барлық қадамдарды орындағаннан кейін операциялық жүйе құрылғыны анықтайды. Ол үшін терминалда **pcsc\_scan** сканирлеу бағдарламасын іске қосу керек. Бұдан әрі Kaztoken құрылғысын жұмыс станциясына қосу керек. Бұл ретте бағдарлама Kaztoken құрылғысы туралы деректерді, сондай-ақ Info.plist ("DigiFlow LLP. KAZTOKEN") файлында көрсетілген құрылғының сипаттамасы бар жолды көрсетуі тиіс.

Егер NCALayer смарт-картаның (**KZ ID-Card, eToken, JaCarta**) форм-факторында құрылғысын анықтай алмаса, NCALayer қосымшасын

**Dsun.security.smartcardio.library=/usr/lib/x86\_64-linux-gnu/libpcsclite.so.1** опциясы бар командалық жол арқылы іске қосу керек, мұндағы libpcsclite.so.1 бұл libpcsclite1 топтамасынан кітапхана.

#### **Мысал:**

java -Dsun.security.smartcardio.library=/usr/lib/x86\_64-linux-gnu/libpcsclite.so.1 -jar /home/user/Downloads/NCALayer.jar.

<span id="page-28-0"></span>Ккітапханаға дейінгі жол айрықша болуы мүмкін, сондықтан **libpcsclite.so.1** кітапхананың дұрыс орналасқан жерін көрсету маңызды екенін ескеріңіз.

#### **3.3 Прокси-сервер арқылы жұмыс**

Егер қосылған NCALayer кезінде Сіз қосымша қосылмаған немесе қолжетімсіздігі туралы хабарламаны алсаңыз, браузер прокси-серверінің күйге келтірулерінде жою тізімдерінде **127.0.0.1** жазбасының болуын тексеру керек.

#### *Mozilla Firefox*

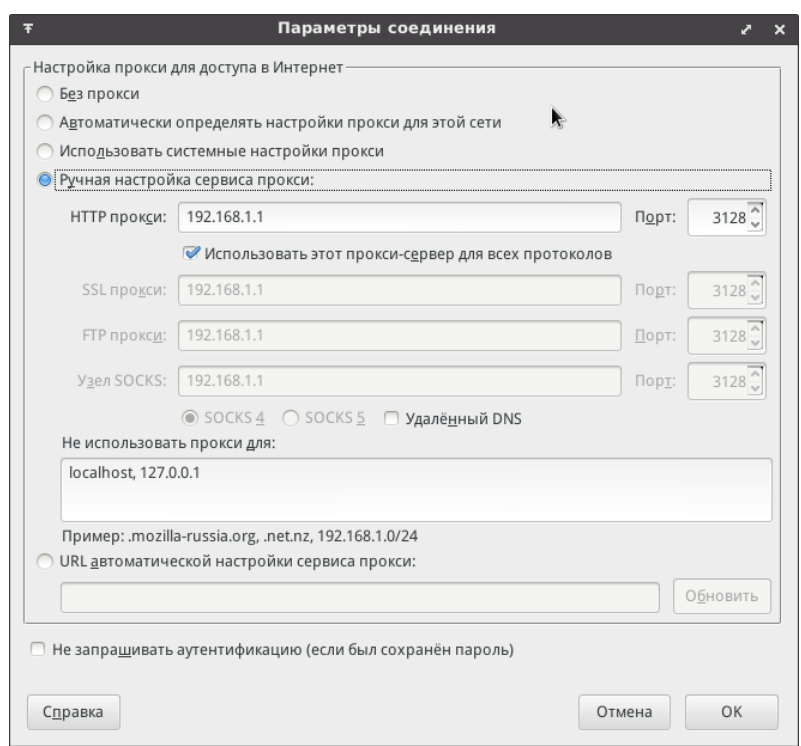

**31-сурет**

*Google Chrome*

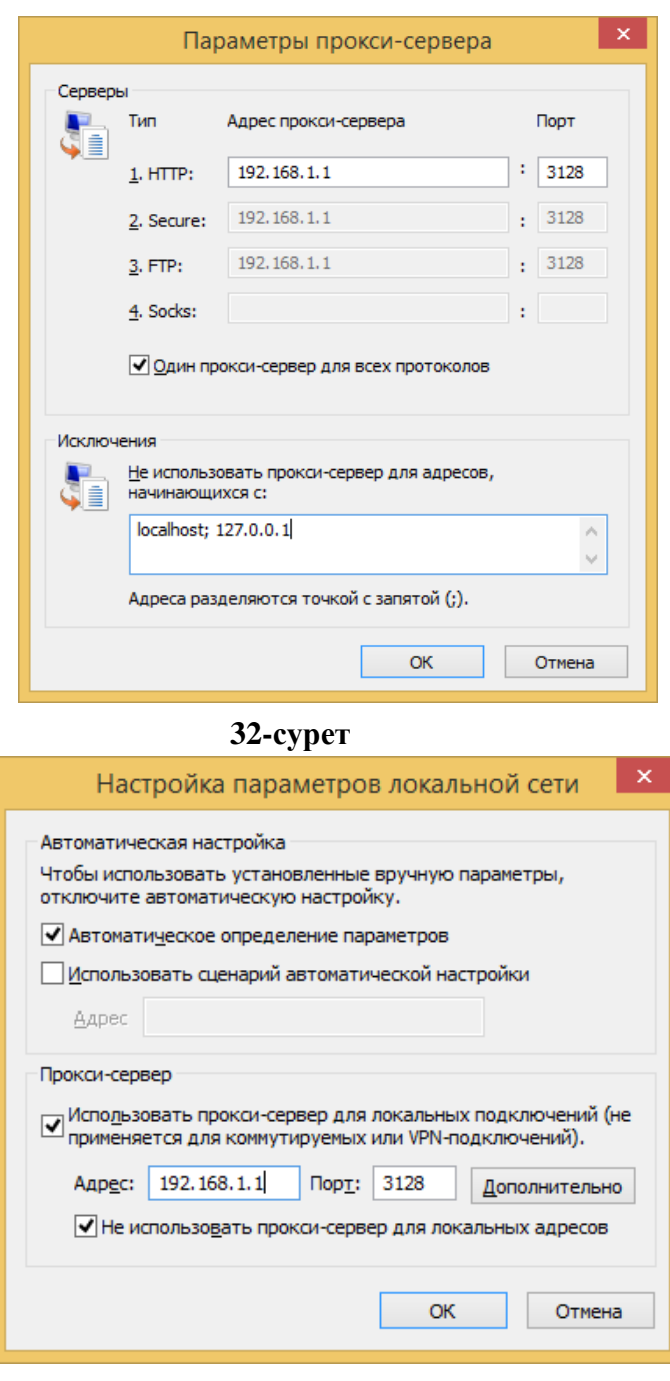

**33-сурет**

Прокси-сервері мен жоюлар тізімінің (атап айтқанда Google Chrome, Opera браузерлері) параметрлерін күйге келтірудің графикалық интерфейсі жоқ браузерлер үшін **http\_proxy, https\_proxy** және **no\_proxy** ауыспалы орталарын пайдалануға болады, мысалы: **http\_proxy=http://192.168.1.1, no\_proxy=127.0.0.1**. Осы жағдайда **no\_proxy=127.0.0.1** болуы міндетті!

**Тіркеу куәліктерін алған кезде қиындықтар орын алған жағдайда 1414 телефоны бойынша техникалық қолдауға немесе [support@pki.gov.kz](mailto:support@pki.gov.kz) электрондық поштаға жүгінуді сұраймыз.**